## Оглавление

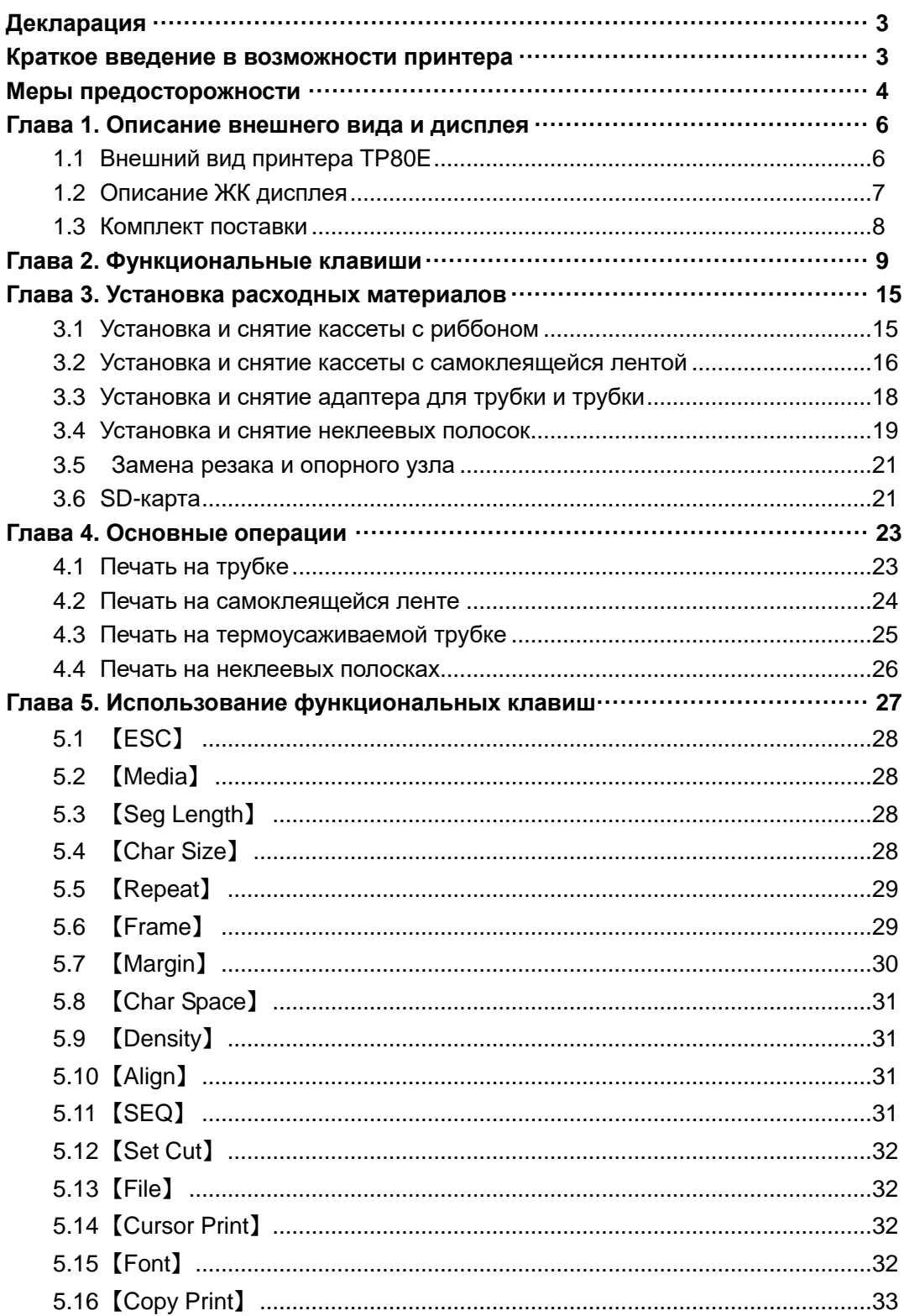

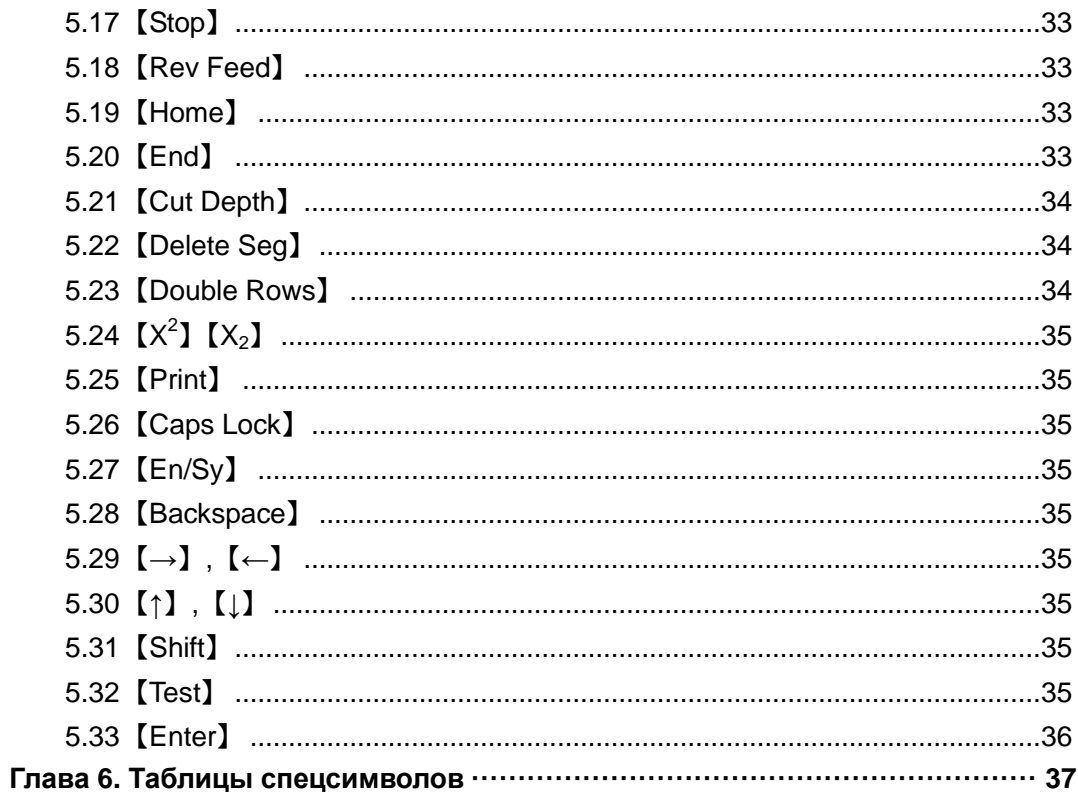

#### <span id="page-2-0"></span>**Декларация**

- 1. "硕方" и "Supvan" являются зарегистрированными торговыми марками компании Supvan Technology (Beijing) Co., Ltd.
- 2. Относительно любой информации, содержащейся в данной инструкции, Supvan оставляет за собой право изменения из-за обновления принтера для печати на трубке.
- 3. Supvan не несёт ответственность за любые последствия, вызванные действиями, не соответствующими требованиям инструкции.
- 4. Если вы хотите узнать больше о принтере или компании Supvan, посетите сайтwww.techid.ru или www.supvan.com.

#### <span id="page-2-1"></span>**Краткое введение в возможности принтера**

- 1. Интерфейс принтера позволяет вводить различные символы: английские буквы, цифры, символы и т.д.
- 2. Большой ЖК дисплей с белой подсветкой позволяет отображать данные в 5 строк.
- 3. Функциональные клавиши упрощают использование принтера и делают его удобнее.
- 4. Стандартная 85-клавишная компьютерная клавиатура.
- 5. При включении/выключении или ошибке устройство издаёт звуковой сигнал.
- 6. Принтер TP80E обладает функцией автоматического надрезания и полного отреза трубки.
- 7. 9 разных шрифтов предоставляют пользователю выбор при печати и делают процесс маркировки эффективнее.
- 8. Клавиша тестирования позволяет удобно контролировать состояние устройства и проверять его работу.
- 9. Настройка печати позволяет реализовать печать диапазона маркеров между двумя любыми указанными сегментами.
- 10. Большой объём встроенной памяти позволяет хранить до 100 файлов и в любой момент вызывать их для печати.
- 11. Принтер Supvan TP80E можно подключать к компьютеру. Он совместим с операционными системами Windows XP/Win 7/Win 8/Win 10, а также может использоваться на рабочем участке отдельно от компьютера.
- 12. Портативный дизайн.
- 13. Жёсткий кейс надёжно защищает принтер.
- 14. Чаще всего используется чёрный риббон, один входит в комплект поставки. Также можно приобрести белый и красный риббон.

#### <span id="page-3-0"></span>**Меры предосторожности**

Предупреждение.

- 1. Для подключения принтера используйте отдельную электрическую розетку. Не используйте тройники, это может вызвать пожар или поражение электрическим током.
- 2. В принтер не должны попадать жидкости и металлические предметы. Это может вызвать пожар, поражение электрическим током или повреждение устройства.
- 3. Не беритесь за вилку шнура питания мокрыми руками.
- 4. При открытой верхней крышке никакие предметы не должны попадать в движущиеся детали принтера.
- 5. Напряжение питания принтера составляет от 100 до 240 В переменного тока. Использование другого напряжения может вызвать повреждение устройства.
- 6. Не разбирайте принтер и не меняйте его конструкцию. Это может вызвать пожар или поражение электрическим током.
- 7. Держите принтер подальше от спирта, бензина и других воспламеняемых растворителей, а также от источников огня, чтобы предотвратить воспламенение и пожар.
- 8. Для очистки внешних частей корпуса принтера используйте влажные хорошо отжатые марлевые салфетки. Не используйте никаких воспламеняемых органических растворителей.
- 9. Если при эксплуатации прибора возник любой необычный запах или шум, немедленно выключите принтер, выдерните шнур питания из розетки и свяжитесь с организацией, где приобреталось устройство.
- 10. Принтер рассчитан на использование в чистом помещении. Не используйте его на ковровом покрытии. В противном случае пыль может вызвать короткое замыкание и пожар.
- 11. Если в принтер попал какой-то посторонний предмет, прекратите его использовать во избежание повреждений.
- 12. Принтер может использовать трубку диаметром не больше 6,0 мм. Печать на трубке диаметром больше 6 мм может влиять на качество печати, вызывать ошибки и повредить печатающую головку.

#### **Supvan TP80E Введение**

Осторожно!

- 1. Из-за различий в характеристиках не все расходные материалы подходят для данного принтера. Для максимального качества печати и нормальной работы принтера используйте материалы, рекомендованные компанией Supvan.
- 2. Компания Supvan не несёт ответственности за любые проблемы, вызванные использованием контрафактного риббона или самоклеящейся ленты.
- 3. Не касайтесь печатающей головки руками и тем более острыми предметами.
- 4. Во избежание травм обращайтесь с резаком осторожно.
- 5. Прикосновение к печатающей головке сразу после печати может привести к ожогу.
- 6. Не используйте принтер в среде с высокой влажностью.
- 7. Если устройством не будут пользоваться длительное время, отключите шнур питания от розетки.
- 8. Принтер представляет собой очень точный прибор. Используйте его на ровной горизонтальной поверхности, чтобы предотвратить повреждение из-за падения. Не подвергайте принтер воздействию ударов и вибрации.
- 9. Не подвергайте принтер сжатию.
- 10. Держите устройство подальше от электромагнитных полей.
- 11. Не блокируйте выход трубки и ленты из принтера.
- 12. Не давите слишком сильно на клавиатуру.
- 13. При печати не вытягивайте материал из выходного отверстия с силой. Вынимайте трубку или ленту после отрезания. В противном случае это может повредить принтер или сказаться на качестве печати.
- 14. Принтер и расходные материалы необходимо хранить в сухом вентилируемом месте при комнатной температуре и без воздействия прямого солнечного света.

## <span id="page-5-0"></span>**Глава 1. Описание внешнего вида и дисплея**

## <span id="page-5-1"></span>**1.1 Внешний вид принтера TP80E**

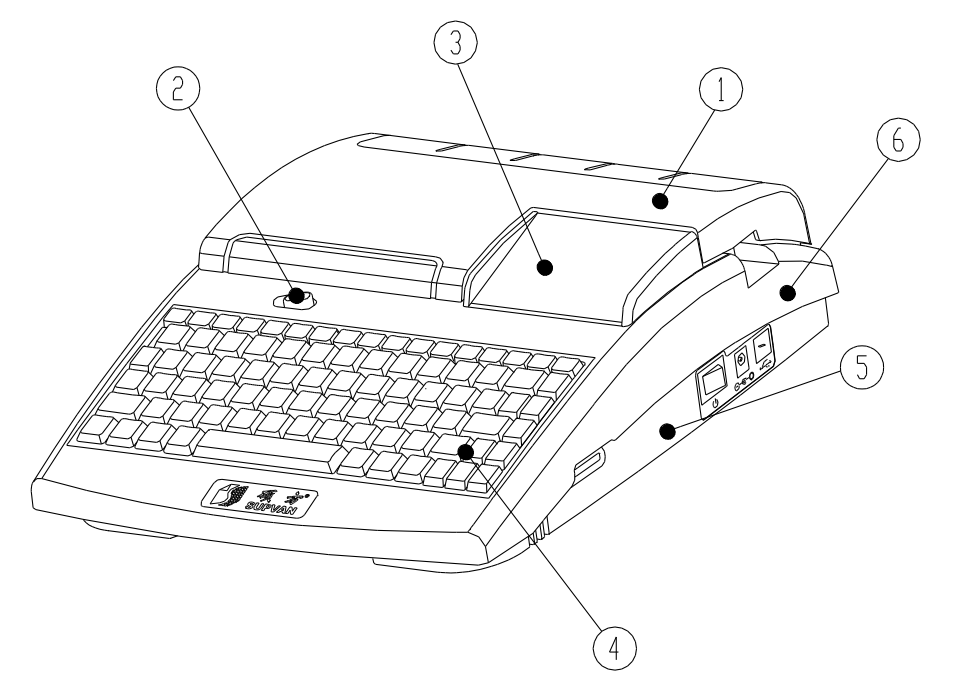

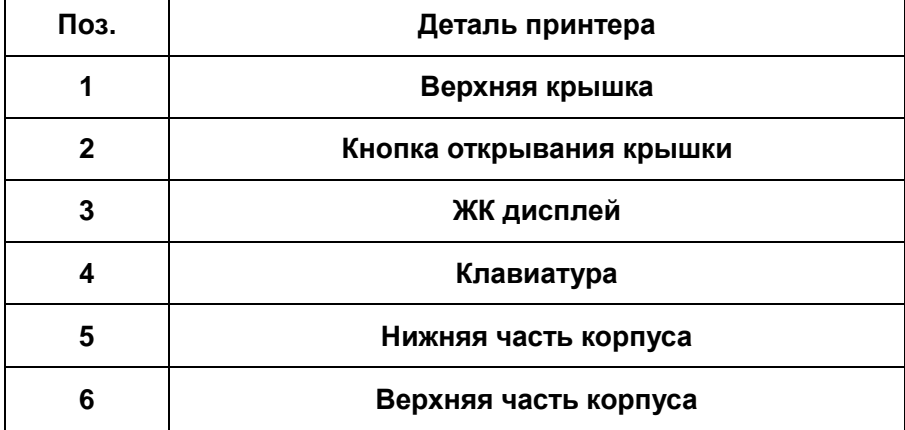

#### <span id="page-6-0"></span>**1.2 Описание ЖК дисплея**

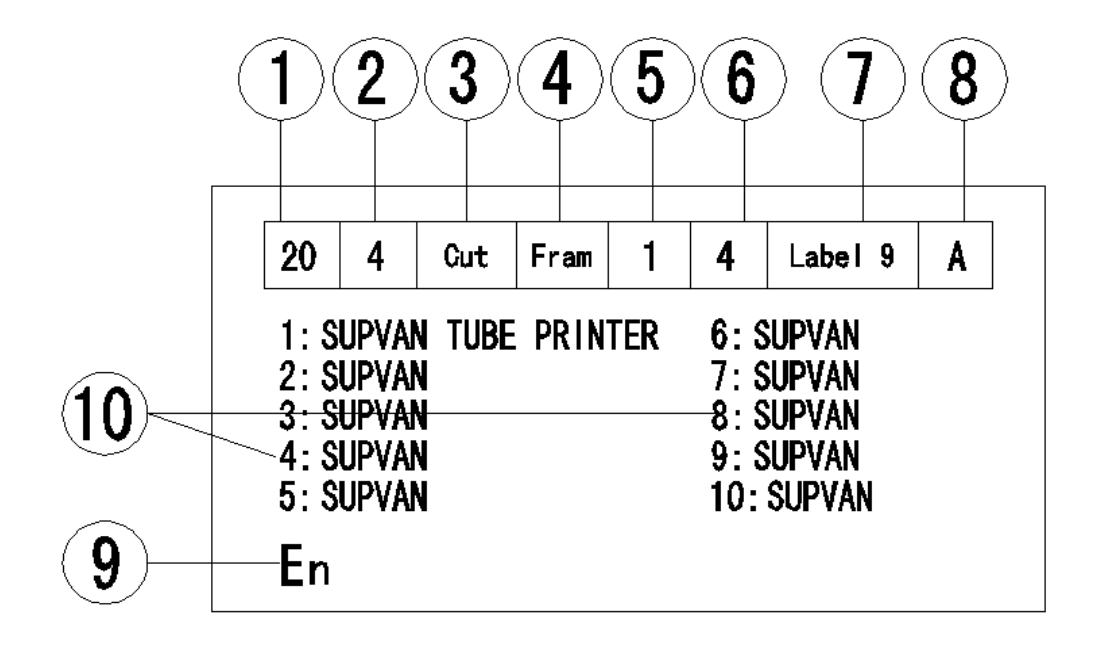

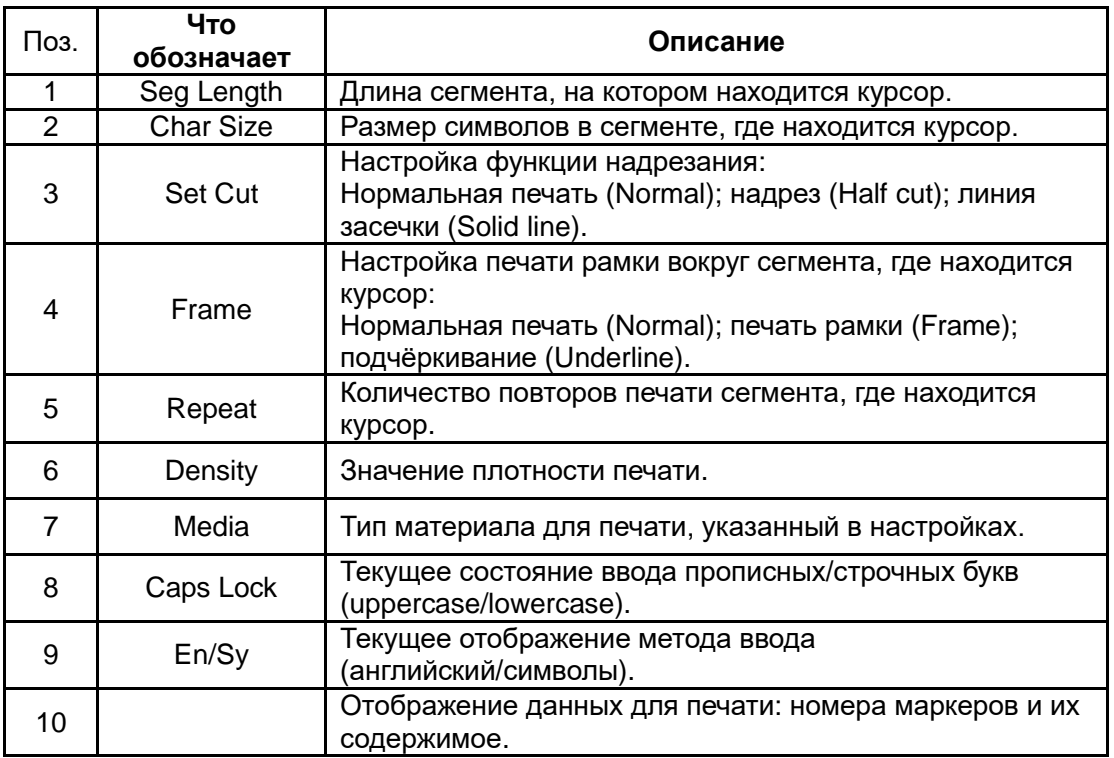

#### <span id="page-7-0"></span>**1.3 Комплект поставки**

- 1. Принтер Supvan TP80E, 1 шт.
- 2. Адаптер для печати трубки, 1 шт.
- 3. Кассета с чёрной красящей лентой (риббоном), 1 шт.
- 4. Кассета с самоклеящейся лентой (случайного цвета и размера), 1 шт.
- 5. Адаптер питания (с кабелем питания), 1 шт.
- 6. Кабель USB для подключения к компьютеру, 1 шт.
- 7. CD-диск с программным обеспечением для печати маркеров.
- 8. Инструкция на английском языке, 1 шт.
- 9. SD-карта памяти, 1 шт.
- 10. Адаптер для считывания SD-карт (карт-ридер), 1 шт.
- 11. Сертификат качества.
- 12. Тест печати.
- 13. Жёсткий кейс.

## <span id="page-8-0"></span>**Глава 2. Функциональные клавиши**

Ниже приводится структура меню функциональных клавиш.

【**ESC**】 Отмена текущей настройки, операции или ошибки <sup>и</sup> возврат <sup>к</sup> предыдущему уровню меню или интерфейсу ввода.

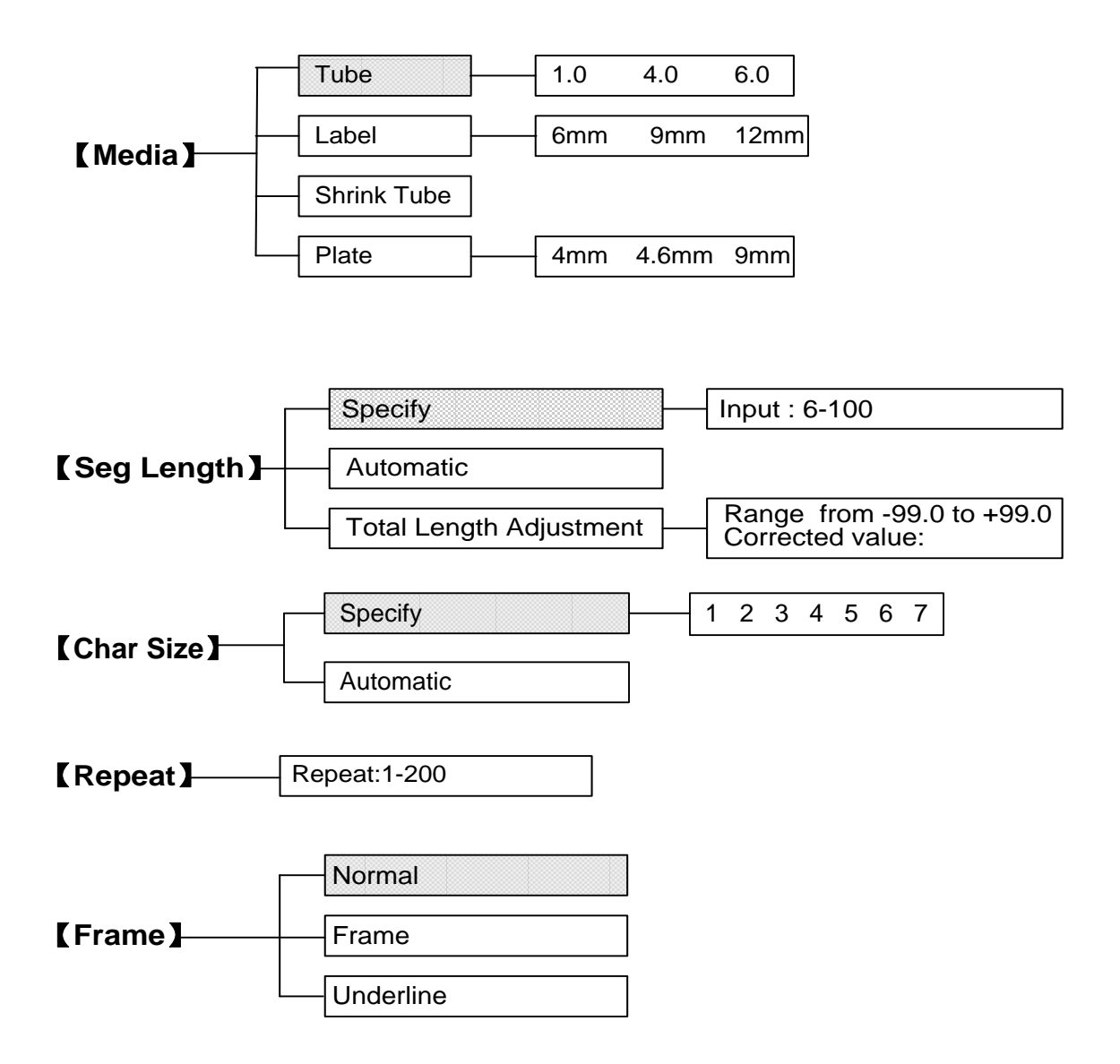

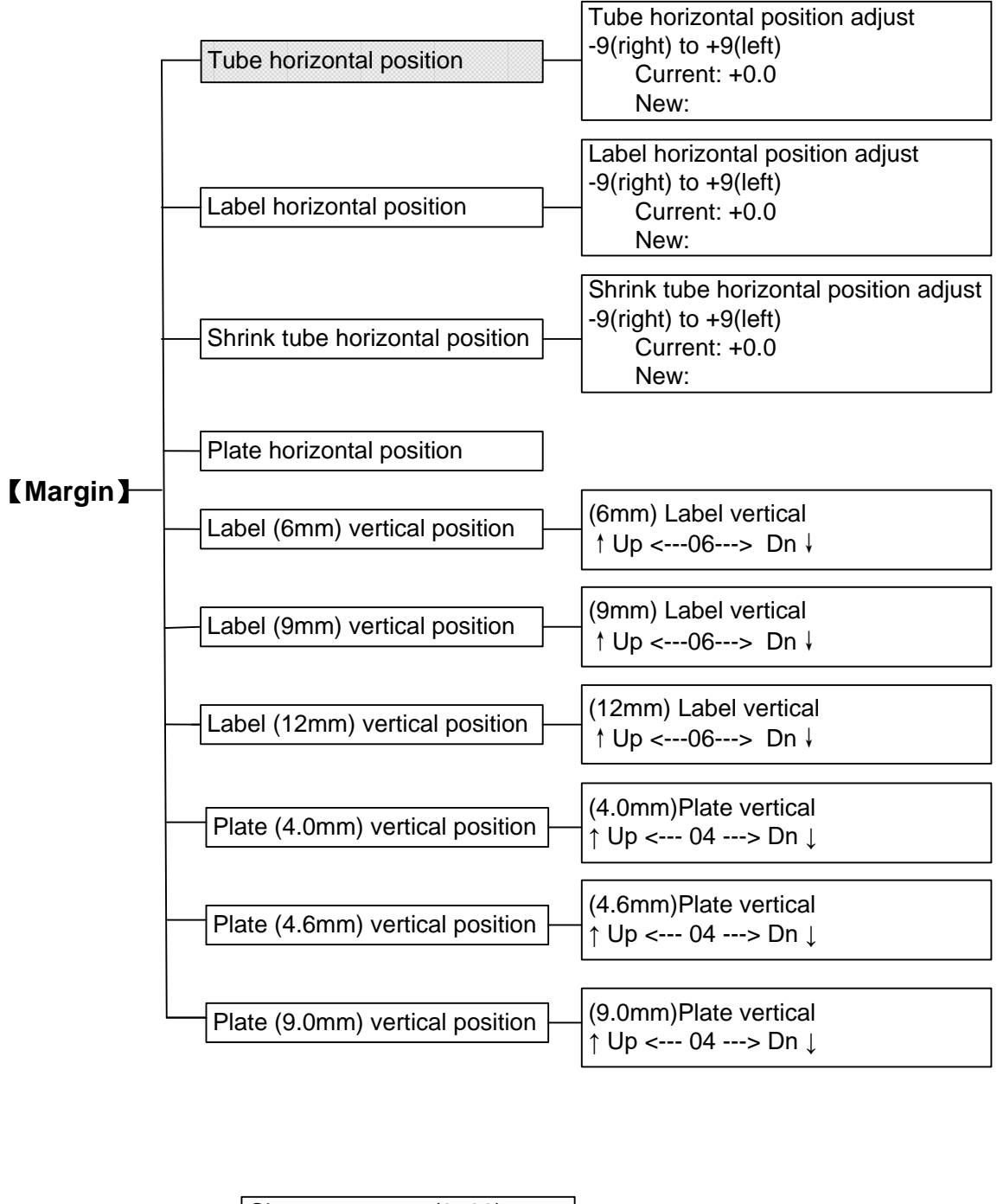

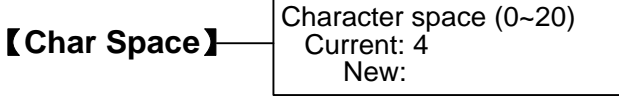

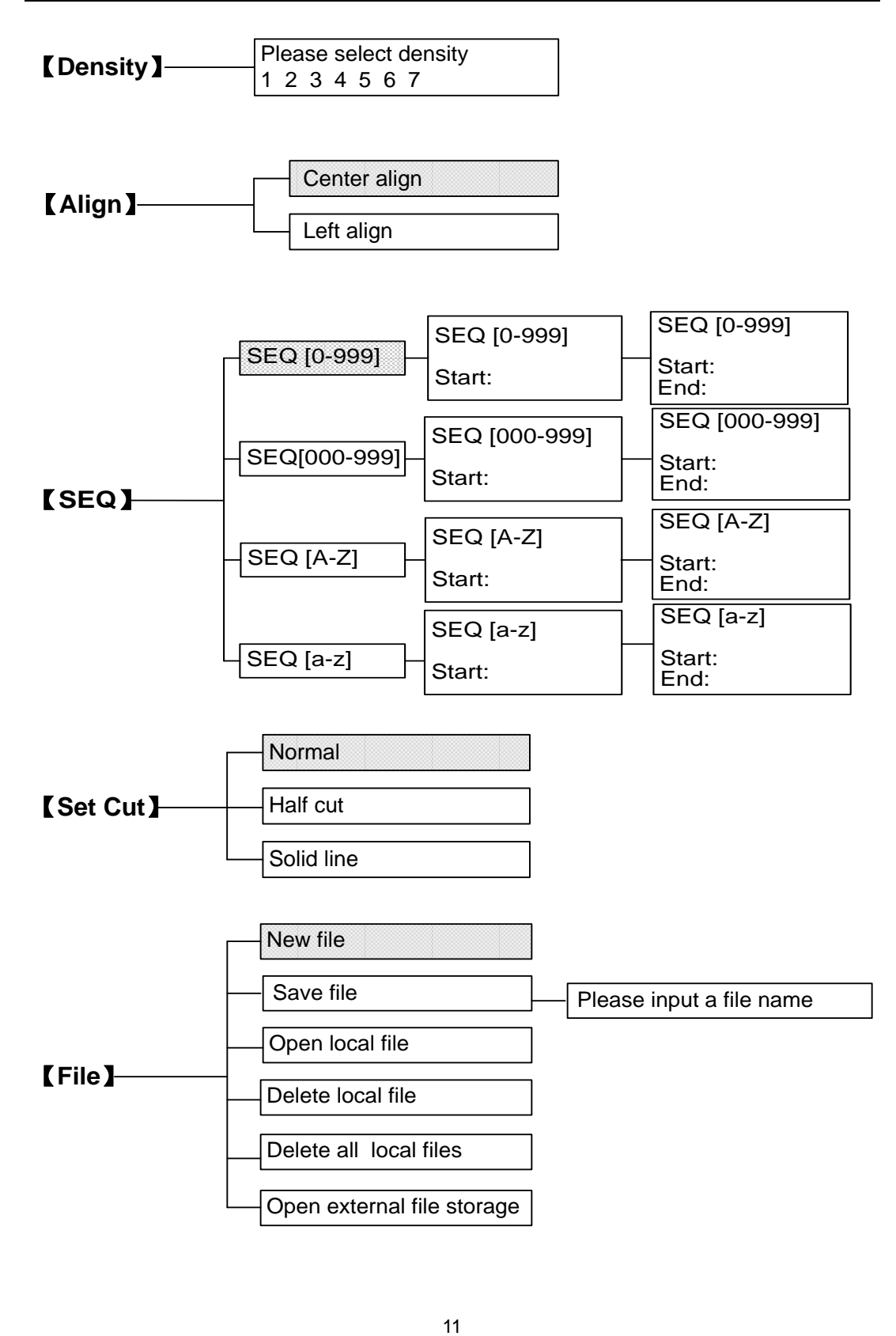

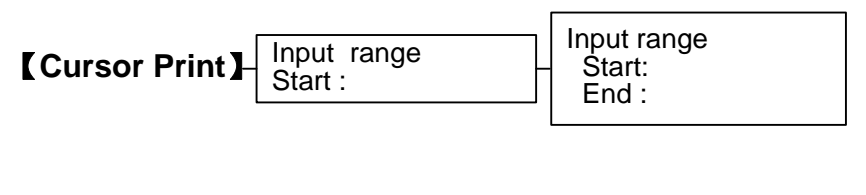

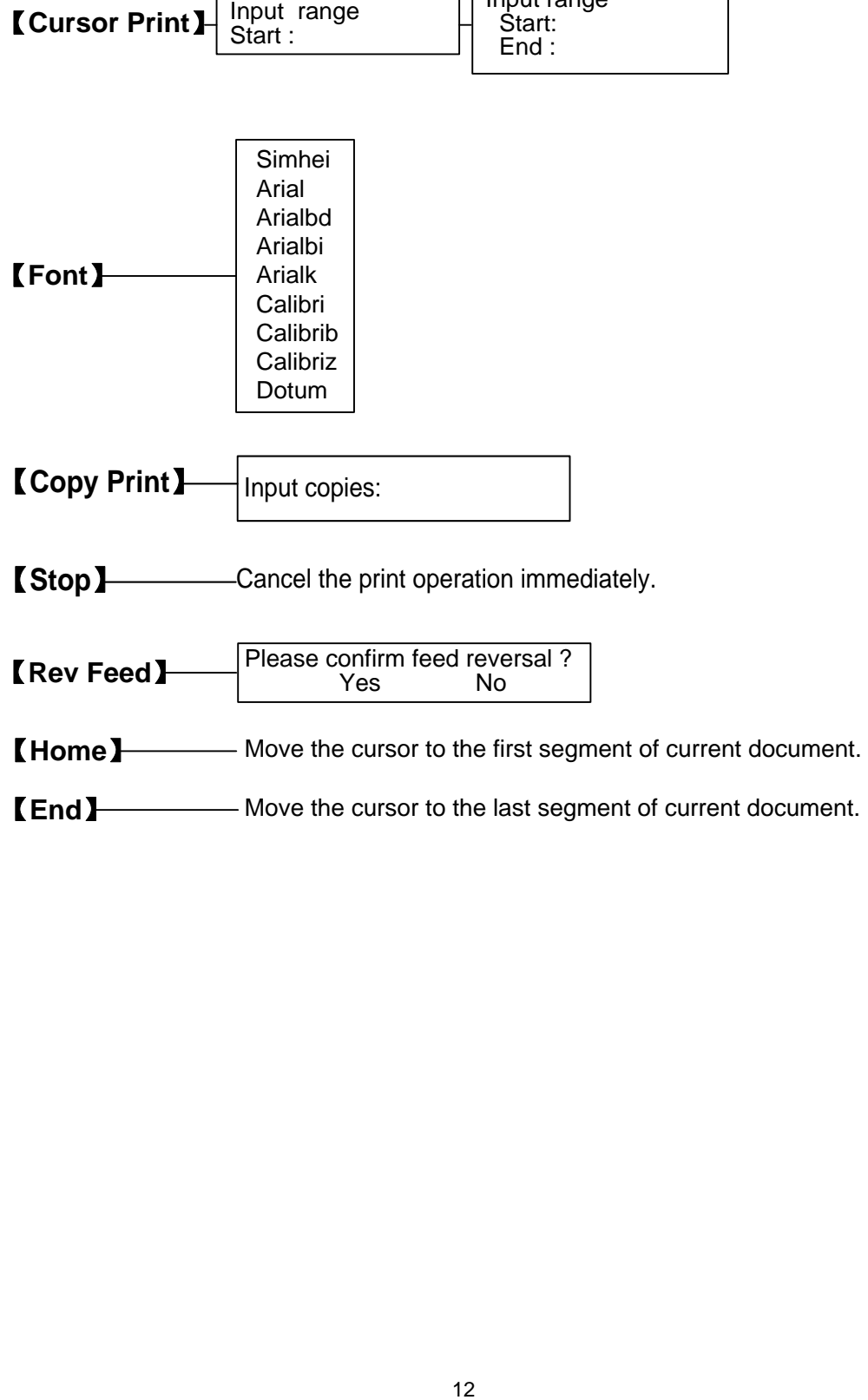

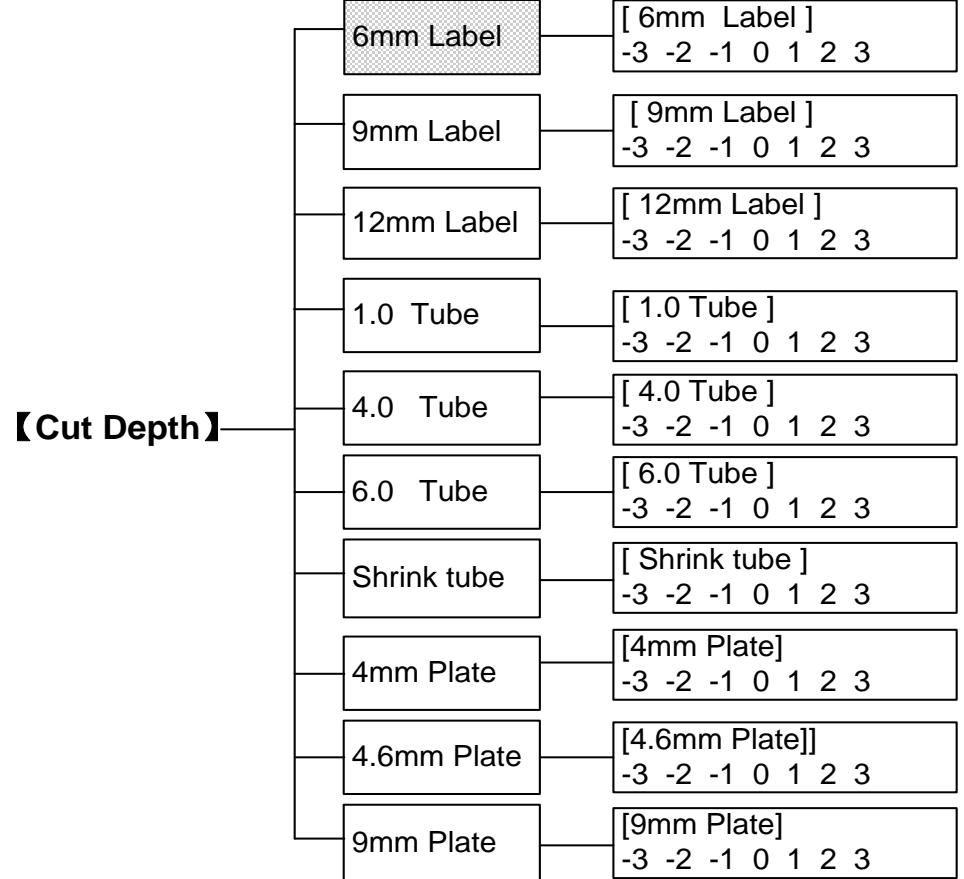

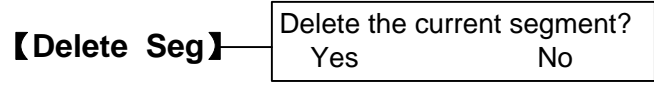

- 【**Double Rows**】Set the double rows.
- 【**X2**】 Set the subscript.
- 【**X<sup>2</sup>**】 Set the superscript.
- 【**Print**】 Print all documents being edited currently.
- 【**Caps Lock**】 English Caps lock conversion, Uppercase letter
- 【**En/Sy**】 Select input modes including En (English) and Sy (Special symbols).
- 【**Backspace**】 Delete the character in front of cursor.
- **【Shift】** Shift key

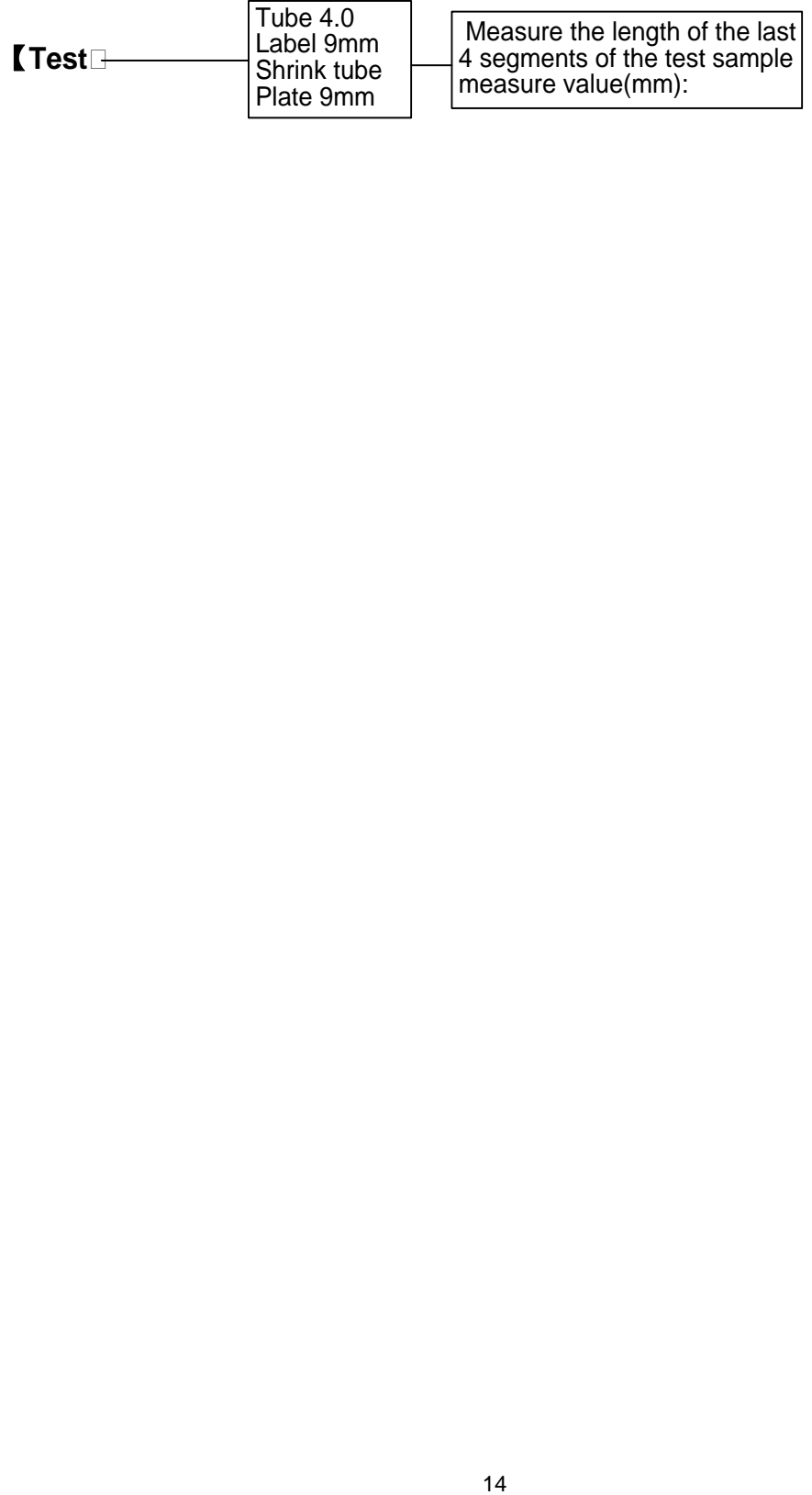

#### <span id="page-14-0"></span>**Глава 3. Установка расходных материалов**

**Компания Supvan, помимо принтера, производит только кассеты с красящей лентой (риббоном), кассеты с самоклеящейся лентой и резаки. По поводу приобретения трубки и других расходных материалов обращайтесь в компанию, где приобретался принтер.**

#### <span id="page-14-1"></span>**3.1 Установка и снятие кассеты с риббоном**

- 3.1.1 Установка.
	- (1) См. рис. 1. Подтяните риббон, вращая левую (приёмную) втулку кассеты по направлению стрелки на корпусе кассеты.
	- (2) Убедитесь, что печатающая головка находится в нерабочем положении.
	- (3) См. рис. 2. Поместите кассету с риббоном в положение, промаркированное на принтер.

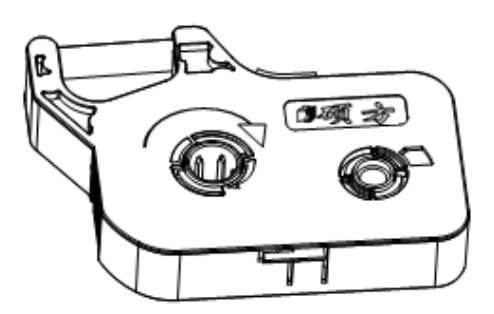

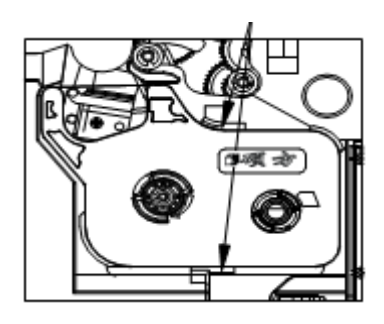

Рис. 1. Натяните риббон. Рис. 2. Установка кассеты с риббоном.

- 3.1.2 Снятие кассеты
	- (1) Убедитесь, что печатающая головка находится в нерабочем положении.
	- (2) Нажмите пальцем внутрь язычок, чтобы поднять защёлку. Выньте кассету по стрелке на рис. внизу.

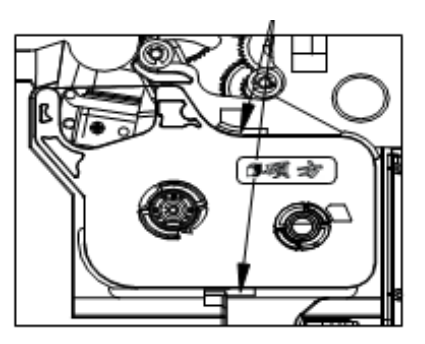

Снятие кассеты с принтера.

#### <span id="page-15-0"></span>**3.2 Установка и снятие кассеты с самоклеящейся лентой**

- 3.2.1 Установка
	- (1) Откройте крышку принтера.

Вытяните примерно 2 см ленты из выходного отверстия кассеты. См. рис. ниже.

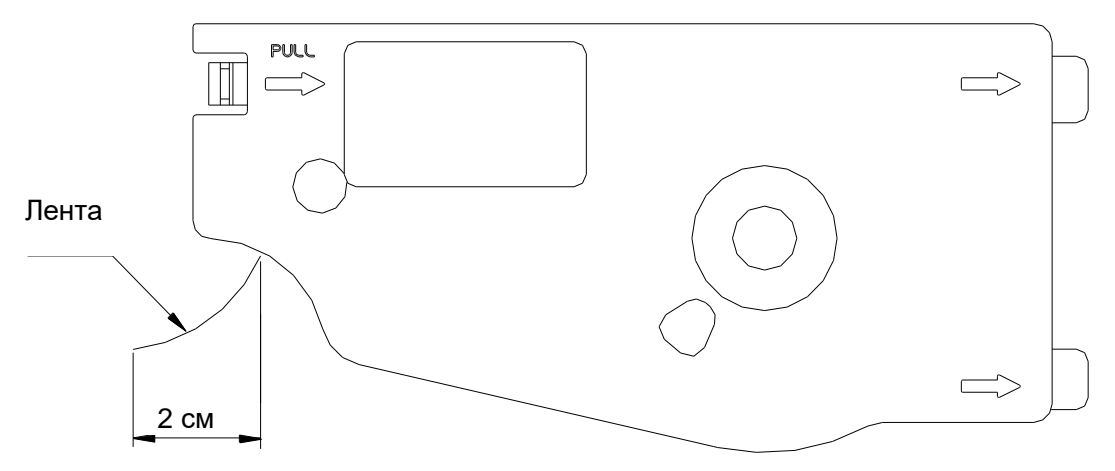

- (2) Совместите выступы справа на кассете с отверстиями в принтере, а затем вставьте кассету на место.
- (3) Убедитесь, что вытянутая лента проходит между печатающей головкой и печатным валиком.

Примечание:

Убедитесь, что защёлкнулся фиксатор слева на кассете.

Язычок-фиксатор

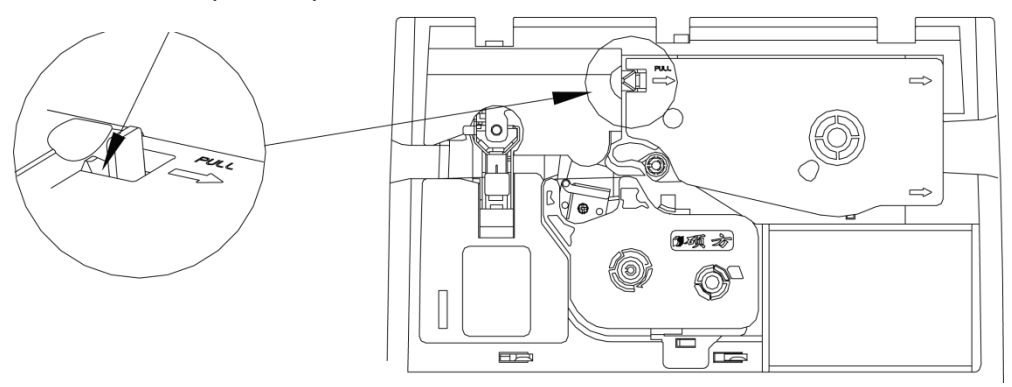

- (4) Закройте верхнюю крышку.
- 3.2.2 Снятие кассеты
	- (1) Откройте верхнюю крышку.
	- (2) Убедитесь, что печатающая головка находится в нерабочем

положении.

- (3) Нажмите на фиксатор слева на кассете, одновременно поднимая кассету.
- (4) Закройте верхнюю крышку.

Примечание:

- Не храните кассеты с самоклеящейся лентой в следующих условиях:
	- ① где есть пыль и грязь;
	- ② под прямым солнечным светом;
	- ③ где жарко или влажно;
	- ④ где температура ниже -25°C или выше +35°C.
- 3.2.3 Место установки ленты

Заправку ленты в печатный механизм см. на рис. ниже. Вытяните начало ленты до нижней части основного резинового печатного ролика.

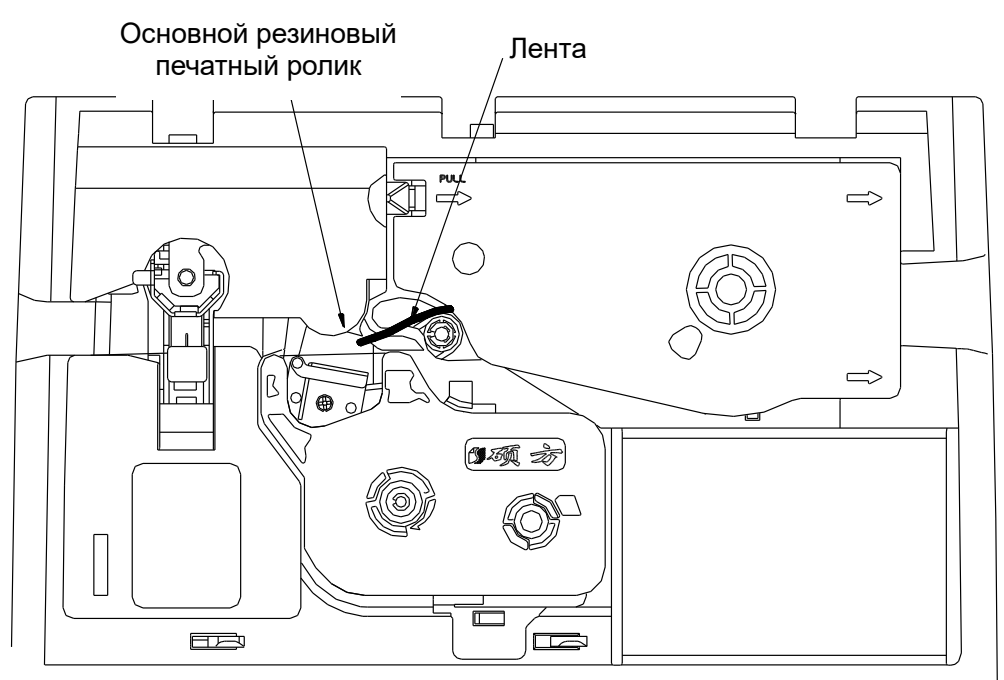

#### <span id="page-17-0"></span>**3.3 Установка и снятие адаптера для трубки и трубки**

3.3.1 Установка трубки

Заправьте трубку в адаптер для трубки (Tube adjuster).

- 3.3.2 Установка адаптера для печати трубки
	- (1) Откройте верхнюю крышку.
	- (2) Совместите выступы на адаптере с отверстиями в принтере, а затем нажмите на адаптер, устанавливая его на место, чтобы защёлкнулся фиксатор.
	- (3) Закройте верхнюю крышку.

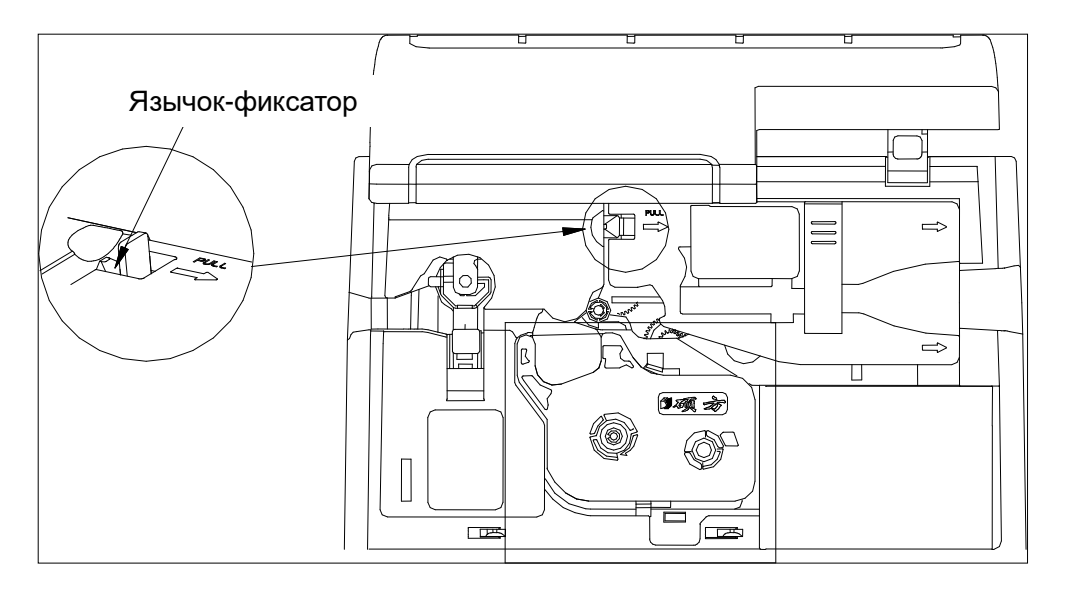

- 3.3.3 Снятие адаптера для трубки
	- (1) Откройте верхнюю крышку.
	- (2) Нажмите на фиксатор слева на адаптере, одновременно поднимая адаптер.
	- (3) Закройте верхнюю крышку.

Примечание:

- Трубка должна разматываться легко. Она не должна быть прижата посторонними предметами.
- Не храните трубку в следующих местах:
	- ① где есть пыль и грязь;
	- ② под прямым солнечным светом;
	- ③ где жарко или влажно;
	- ④ где температура ниже -25°C или выше +35°C (подробнее см.

#### характеристики конкретного типа трубки).

3.3.4 При заправке трубки в принтер вытяните её из адаптера примерно на 2,5 см. Подробнее см. на рис. ниже. Протяните трубку через адаптер справа налево. Передний край трубки должен находиться в положении, как показано на рис. ниже. При возникновении проблем с протяжкой можно протянуть трубку дальше влево между основным печатным валиком и печатающей головкой.

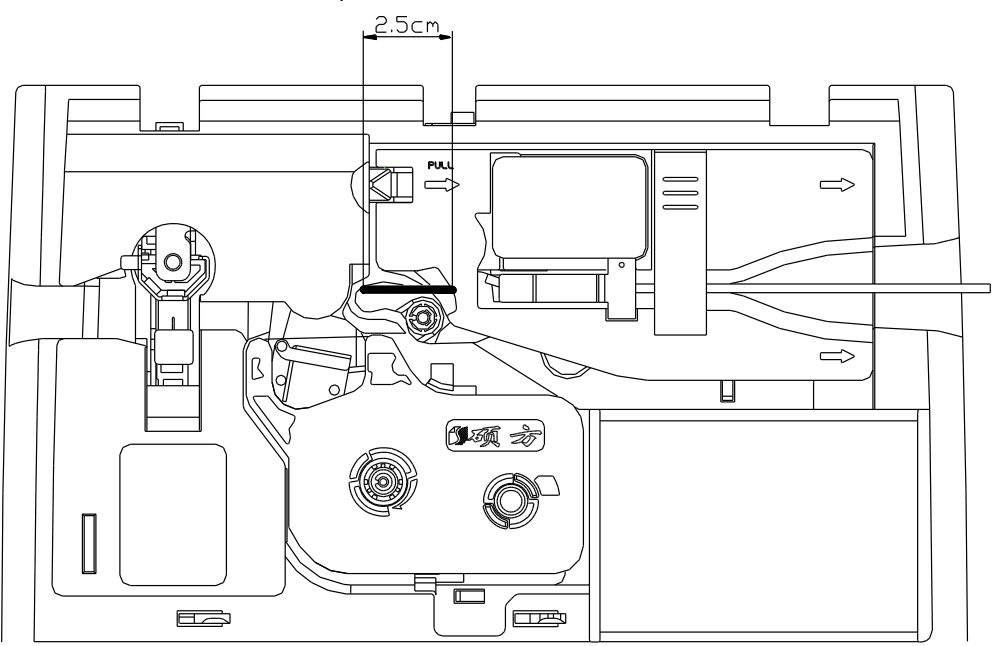

#### <span id="page-18-0"></span>3.4 **Установка и снятие неклеевых полосок**

3.4.1 Заправка неклеевых полосок для печати вставок

Протяните неклеевую полоску через адаптер для полосок (Plate adjuster). В зависимости от типа полоски, возможно, это лучше сделать заранее, пока адаптер не установлен в принтер. При необходимости прижимную стальную пластину можно поднять пинцетом. Макс. ширина полоски для протяжки через адаптер составляет 9 мм.

3.4.2 Установка адаптера для печати полосок

- (1) Откройте верхнюю крышку.
- (2) Совместите выступы на адаптере с отверстиями в принтере, а затем нажмите на адаптер, устанавливая его на место, чтобы защёлкнулся фиксатор.
- (3) Закройте верхнюю крышку.
- 3.4.3 Снятие адаптера для полосок
	- (1) Откройте верхнюю крышку.
	- (2) Нажмите на фиксатор слева на адаптере, одновременно поднимая адаптер.

(3) Закройте верхнюю крышку.

Примечание:

- Полоска не должна быть прижата посторонними предметами.
- Не храните полоски в следующих местах:
	- ① где есть пыль и грязь;
	- ② под прямым солнечным светом;
	- ③ где жарко или влажно;
	- ④ где температура ниже -25°C или выше +35°C (подробнее см. характеристики конкретного типа трубки).
- 3.4.4 При заправке полоски в принтер вытяните её из адаптера примерно на 2,5 см. Подробнее см. на рис. ниже. Протяните трубку через адаптер справа налево. Передний край трубки должен находиться в положении, как показано на рис. ниже. При возникновении проблем с протяжкой можно протянуть трубку дальше влево между основным печатным валиком и печатающей головкой.
- Внимание: при печати полосок не рекомендуется включать режим надрезания, т.к. из-за большой толщины и жёсткости материала полосок это приводит к быстрому износу резака! Также лучше вынуть резак (см. инструкцию дальше), чтобы принтер не осуществлял полный отрез полоски.

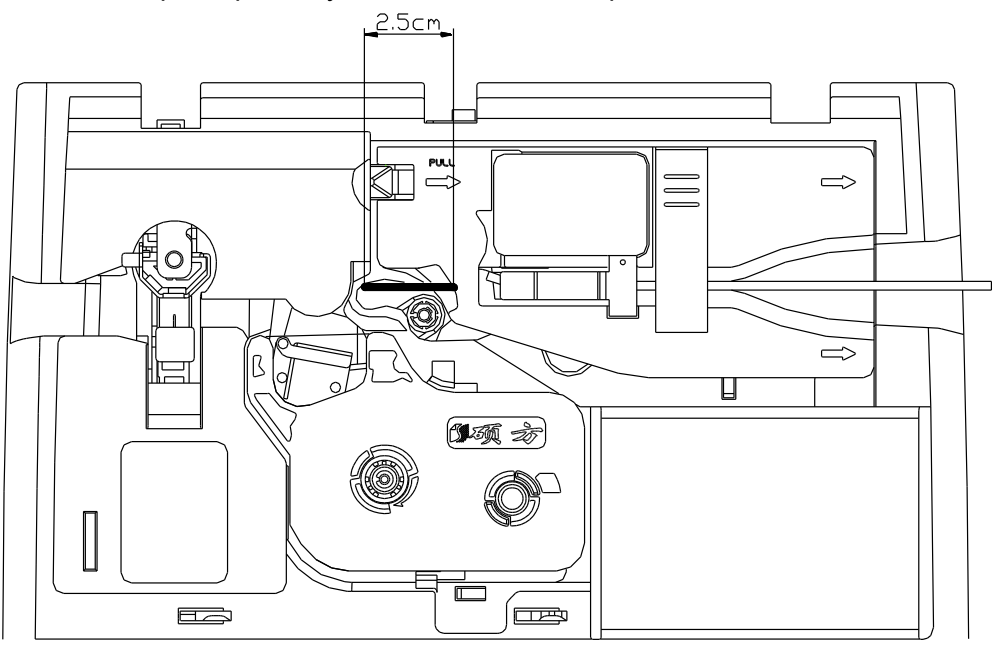

#### <span id="page-20-0"></span>**3.5 Замена резака и опорного узла**

3.5.1 Замена резака

Вытяните резак вверх и установите на его место новый.

- 3.5.2 Замена опорного узла резака
	- (1) Выньте из принтера самоклеящуюся ленту, трубку или неклеевую полоску.
	- (2) Вытяните вверх старый опорный узел резака.
	- (3) Вставьте новый узел.

Примечание:

- Будьте осторожны при замене резака, не пораньте пальцы.
- Если резак используется уже долго, и надрез трубки уже некачественный, заменяйте резак одновременно с опорным узлом.

#### <span id="page-20-1"></span>**3.6 SD-карта**

3.6.1 Редактирование файла в программе и сохранение его на SD-карте

(1) После редактирования файла в программе щёлкните пункт меню 【**File**】:

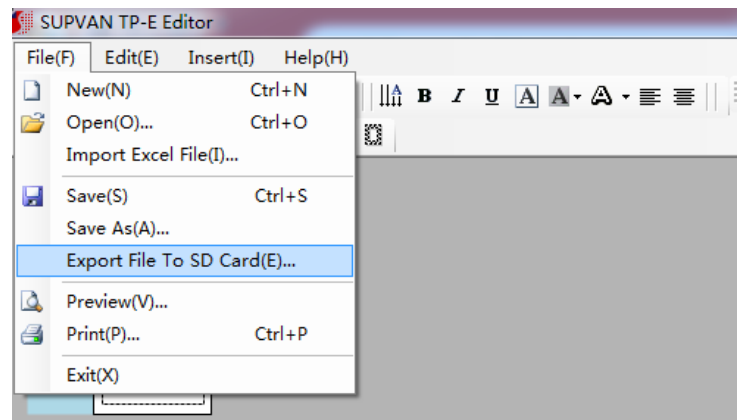

(2) Выберите пункт 【Export File to SD Card】 («Экспортировать файл на карту памяти»), появится следующее окно:

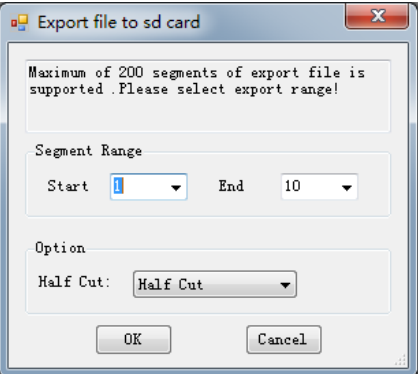

(3) Выберите диапазон сегментов (Segment range) и параметры надрезания (Half cut), затем нажмите ОК для сохранения файла на SD-карту.

Внимание! Эта функция не работает, если файл содержит русские буквы!

3.6.2 Вставьте SD-карту в принтер.

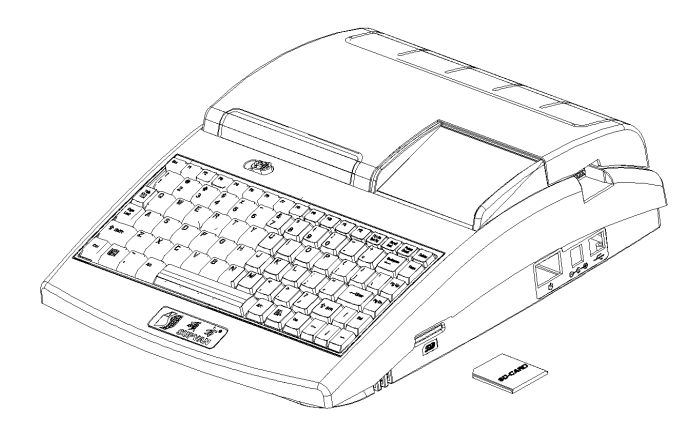

3.6.3 Выберите файл, который вы хотите печатать с карты памяти.

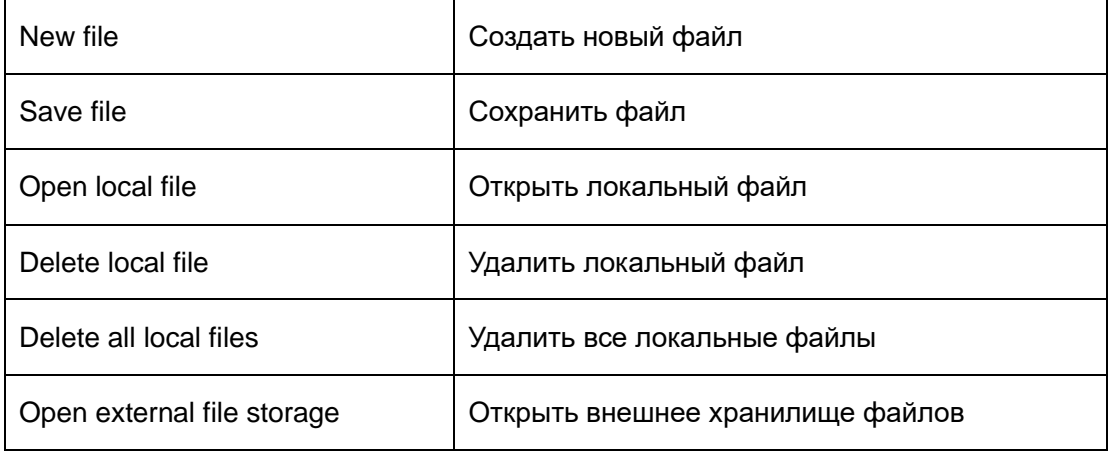

ymmunnummunnummunnum

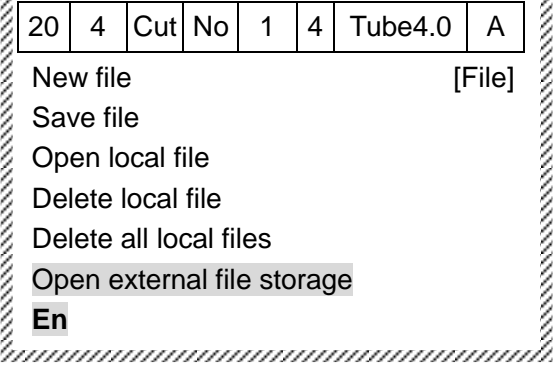

## <span id="page-22-0"></span>**Глава 4. Основные операции**

**Для печати данных нужно настроить параметры материала и печати, чтобы настройки принтера соответствовали реально заправленному материалу.**

#### <span id="page-22-1"></span>**4.1Печать на трубке**

Заправьте в принтер трубку. Затем нажмите на клавиатуре принтера клавишу 【**Media**】, чтобы ввести параметры материала. Информация на дисплее будет выглядеть следующим образом:

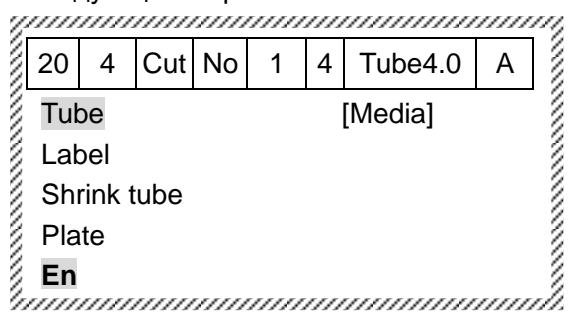

Клавишами со стрелками 【↓】 и 【↑】 выберите нужный пункт (Tube – «трубка»).

Нажмите 【**Enter**】, выберите диаметр трубки и снова нажмите Enter. Дальше появится интерфейс ввода и редактирования данных.

Введите данные. В примере ниже используются буквы S, U, P, V, A и N, и на экране появится 1: SUPVAN.

Нажмите 【**Enter**】, после чего автоматически будет создан следующий сегмент данных.

Затем снова введите "SUPVAN", и на экране появится 2: SUPVAN. Дисплей

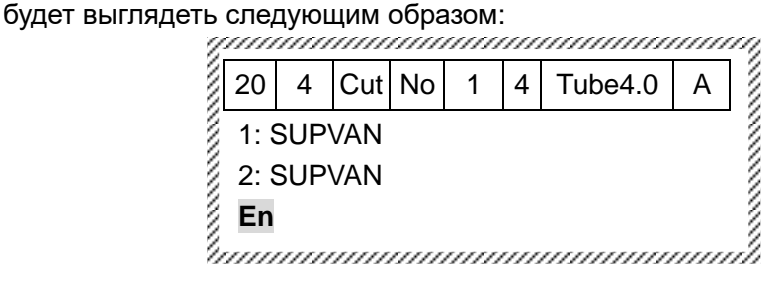

Нажмите 【**Print**】 («Печать»). Принтер распечатает данные. По умолчанию включено надрезание трубки и полный отрез в конце. Во время печати на ЖК дисплее отображается надпись Printing……. После печати интерфейс автоматически возвращается в режим ввода данных.

Примечание:

- Для трубки диаметром 1 мм доступны размеры символов 1 и 2.
- Для трубки диаметром 4 мм доступны размеры символов 1, 2, 3 и 4.
- <span id="page-23-0"></span>Для трубки диаметром 6 мм доступны размеры символов 1, 2, 3, 4 и 5.

#### **4.2 Печать на самоклеящейся ленте**

Заправьте в принтер кассету с лентой. Затем нажмите клавишу 【**Media**】, чтобы выбрать параметры материала. Информация на дисплее будет выглядеть следующим образом:

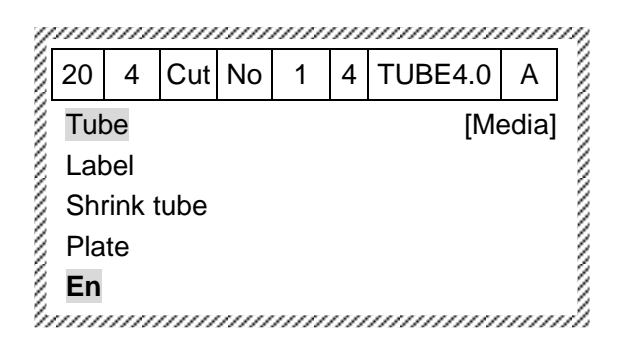

Клавишами со стрелками【↓】 и 【↑】выберите нужный пункт (Label – «самоклеящаяся лента»). Нажмите 【**Enter**】, выберите ширину ленты (6, 9 или 12 мм) и снова нажмите Enter. Дальше появится интерфейс ввода и редактирования данных.

Введите данные. В примере ниже используются буквы S, U, P, V, A и N, и на экране появится 1: SUPVAN.

Нажмите 【**Enter**】, после чего автоматически будет создан следующий сегмент данных. Затем снова введите "SUPVAN", и дисплей будет выглядеть следующим образом:

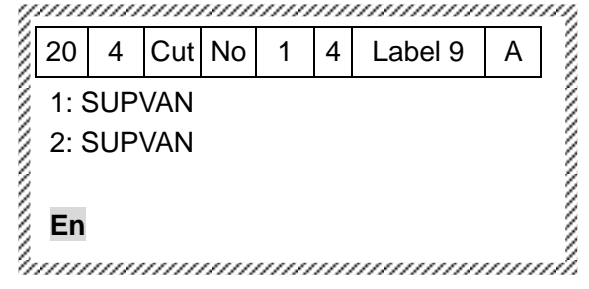

Нажмите 【**Print**】 («Печать»). Принтер распечатает данные. По умолчанию включено надрезание ленты и полный отрез в конце. Во время печати на ЖК дисплее отображается надпись Printing……. После печати интерфейс автоматически возвращается в режим ввода данных.

Примечание:

- Для ленты шириной 6 мм выбирайте печать в одну строку; доступны размеры символов 1, 2 и 3.
- Для ленты шириной 9 мм можно выбирать печать в одну или две строки; доступны размеры символов 1, 2, 3, 4 и 5 (для двух строк размеры 1, 2 и 3).
- Для ленты шириной 12 мм можно выбирать печать в одну или две строки; доступны размеры символов 1, 2, 3, 4, 5, 6 и 7 (для двух строк размеры 1, 2 и 3).

#### **4.3 Печать на термоусаживаемой трубке**

<span id="page-24-0"></span>Заправьте в принтер трубку. Затем нажмите на клавиатуре принтера клавишу 【**Media**】, чтобы ввести параметры материала. После выбора пункта Shrink Tube, нажмите 【**Enter**】. Появится интерфейс ввода данных.

Введите данные. В примере ниже используются буквы S, U, P, V, A и N, и на экране появится 1: SUPVAN.

Нажмите 【**Enter**】, после чего автоматически будет создан следующий сегмент данных. Затем снова введите "SUPVAN", и на экране появится строка 2: SUPVAN. Дисплей будет выглядеть следующим образом:

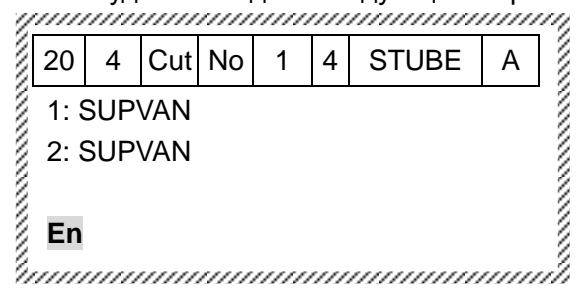

Нажмите 【**Print**】. Принтер распечатает данные. По умолчанию включено надрезание ленты и полный отрез в конце. Во время печати на ЖК дисплее отображается надпись Printing……. После печати интерфейс автоматически возвращается в режим ввода данных.

Примечание:

 Печать на термоусадке диаметром больше 6 мм может вызвать ошибку при печати и даже повредить печатающую головку.

#### **4.4 Печать на неклеевых полосках**

<span id="page-25-0"></span>Заправьте в принтер неклеевую полоску, затем нажмите клавишу 【**Media**】, чтобы ввести параметры материала. Выберите пункт Plate, затем нажмите

【**Enter**】. Выбрав ширину полоски (4, 4,6 или 9 мм), снова нажмите Enter. Дальше появится интерфейс ввода и редактирования данных.

Введите данные. В примере ниже используются буквы S, U, P, V, A и N, и на экране появится 1: SUPVAN.

Нажмите 【**Enter**】, , после чего автоматически будет создан следующий сегмент данных. Затем снова введите "SUPVAN", и на экране появится строка 2: SUPVAN. Дисплей будет выглядеть следующим образом:

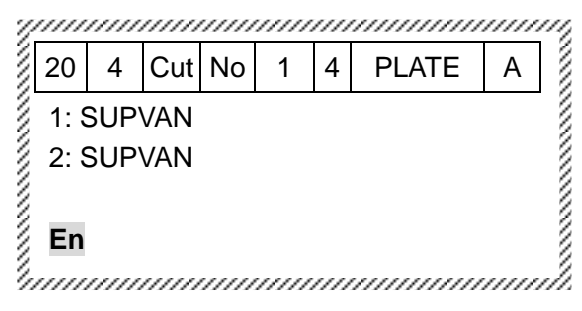

Нажмите 【**Print**】, Принтер распечатает данные. По умолчанию включено надрезание ленты и полный отрез в конце. Во время печати на ЖК дисплее отображается надпись Printing……. После печати интерфейс автоматически возвращается в режим ввода данных.

Внимание: при печати полосок рекомендуется выключать режим надрезания, т.к. из-за большой толщины и жёсткости материала полосок этот режим приводит к быстрому износу резака! Также лучше вынуть резак, чтобы принтер не осуществлял полный отрез полоски. Полный отрез можно делать вручную, например, ножницами.

#### <span id="page-26-0"></span>**Глава 5. Использование функциональных клавиш**

Примечание:

- A. Содержимое специальных скобок 【 】 соответствует названиям функциональных клавиш на клавиатуре принтера, содержимое рамок соответствует отображаемой на дисплее информации.
- B. При возникновении ошибки на дисплее принтера появляется сообщение об ошибке, и текущую операцию невозможно завершить.
- C. Некоторые функциональные клавиши могут не работать. Это значит, что компания-изготовитель всё ещё работает над их функционалом.
- D. В процессе печати работает только клавиша 【**Stop**】.
- E. При использовании определённой функциональной клавиши другие функции могут работать только после завершения редактирования, выбора значений параметров или выхода из меню (для выхода из режима редактирования или меню можно использовать только клавишу ESC).
- F. Для любой функциональной клавиши после завершения настроек принтер возвращается к интерфейсу ввода данных.
- G. Если объём данных превысил максимально допустимое значение (принтер может хранить до 200 сегментов в одном файле) на дисплее появится сообщение об ошибке.
- H. Настройки нового сегмента повторяют настройки предыдущего сегмента.
- I. Все 5 функций, включая длину сегмента (Segment length), размер символов (Char size), число повторов (Repeat), рамку (Frame) и отступы (Margin), могут быть связаны с положением курсора. При установке этих параметров они будут действовать на сегмент, где находится курсор, а также на все последующие создаваемые сегменты. Корректировка положения курсора может осуществляться клавишами 【**Home**】,【**End**】,【↓】,【↑】,【→】 и 【←】.
- J. ЖК дисплей может отображать данные (сегменты) в 5 строк и 2 столбца.
- K. При настройке печати в одну строку одна строка на экране будет соответствовать одной строке на печати. При включении печати в две строки содержимое обеих строк будет показано на экране в одну строку, но её будет разделять спецсимвол, по которому строка на экране будет делиться на две части при печати. При выводе на печать реально будет печататься две строки. На дисплее, если строка слишком длинна для полного отображения, данные будут автоматически сдвигаться влево.
- L. Все значения параметров, включая длину сегмента (Segment length), размер символов (Char size), настройки реза (Set cut), рамку (Frame), количество повторов (Repeat), плотность печати (Density), материал (Media), ввод прописных или строчных букв (Caps lock), язык ввода (Input Method), нумерацию строк (Row Numbering) и данные в сегментах (Row Content), могут отображаться на дисплее.
- M. Для двойных строк отводимое пространство фиксировано. Для двойных столбцов отводимое под них пространство также фиксировано.
- N. Изначально режим ввода настроен на ввод заглавных (прописных) букв.

## <span id="page-27-0"></span>**5.1** 【**ESC**】

Используется для выхода из текущей операции.

#### <span id="page-27-1"></span>**5.2** 【**Media**】

**Выбор материала для печати**.

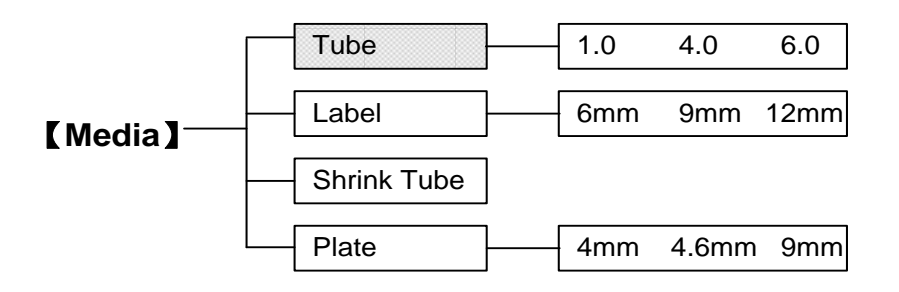

### <span id="page-27-2"></span>**5.3** 【**Seg Length**】

**Настройка длины сегмента**.

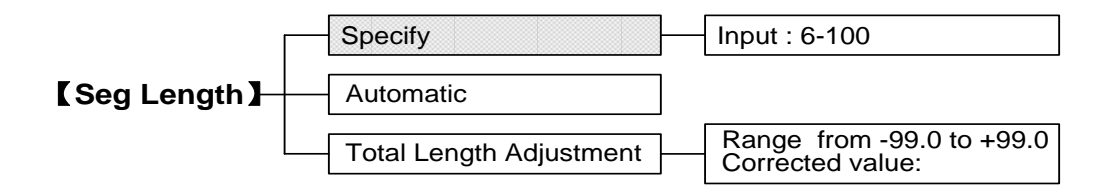

### <span id="page-27-3"></span>**5.4** 【**Char Size**】

**Настройка размера символов.**

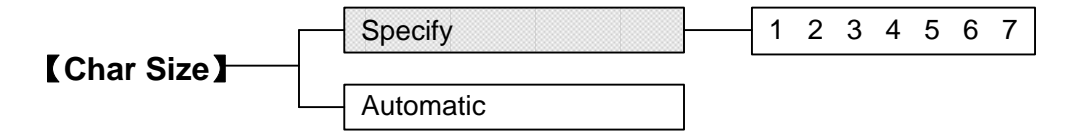

#### <span id="page-28-0"></span>**5.5** 【**Repeat**】

**После использования команды данный сегмент и все вновь создаваемые сегменты будут печататься указанное число раз.**

Допустимый диапазон 1~200. Изначальная настройка – печать один раз.

【**Repeat**】 Repeat:1-200

## <span id="page-28-1"></span>**5.6** 【**Frame**】

**Включение печати рамки вокруг текста.**

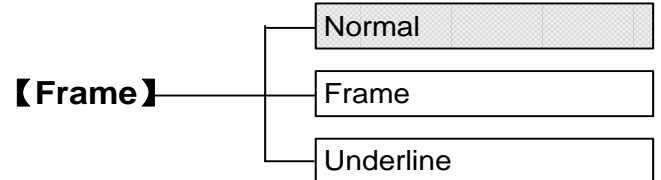

## <span id="page-29-0"></span>**5.7**【**Margin**】

Эта функция позволяет регулировать позицию начала печати и позицию по вертикали.

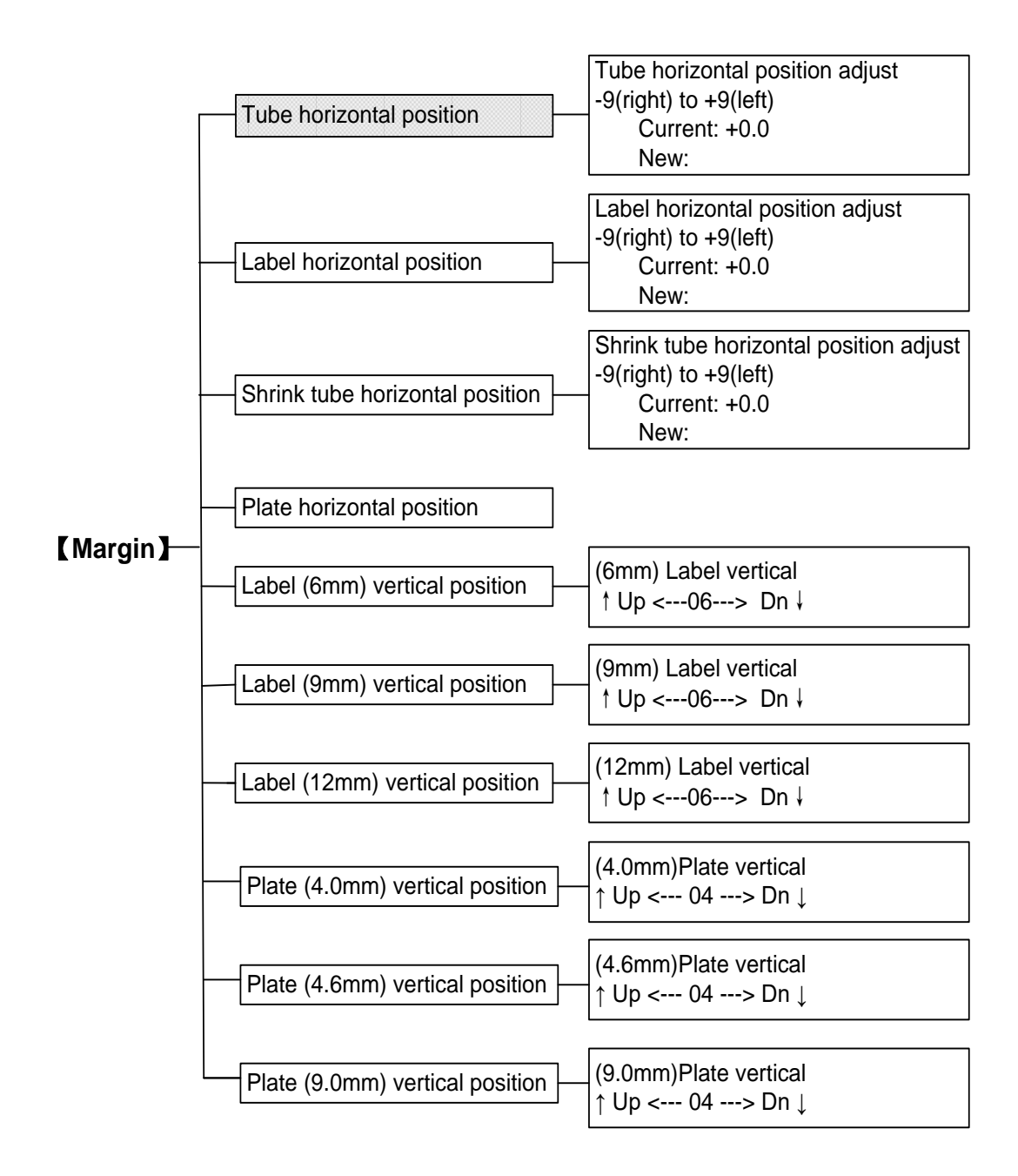

#### <span id="page-30-0"></span>**5.8** 【**Char Space**】

**Эта функция регулирует расстояние между символами.**

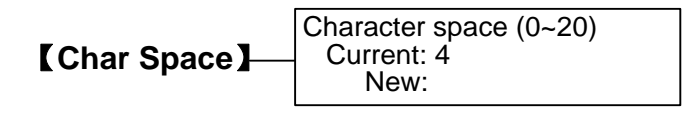

## <span id="page-30-1"></span>**5.9** 【**Density**】

**Эта функция регулирует плотность печати и влияет на все данные одновременно.**

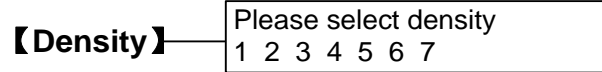

## <span id="page-30-2"></span>**5.10** 【**Align**】

#### **Эта функция влияет на все данные одновременно.**

Позволяет корректировать положение данных путём точного смещения влево или вправо.

Начальное значение – печать посередине.

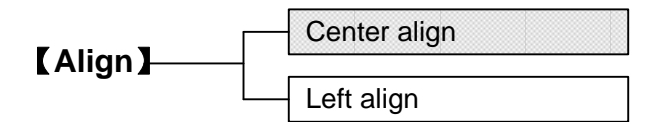

### <span id="page-30-3"></span>**5.11** 【**SEQ**】

#### **Функция печати последовательных алфавитно-цифровых или десятичных серийных номеров.**

Генерирует данные сегментов в соответствии с определёнными правилами. Можно использовать в одном сегменте только один раз.

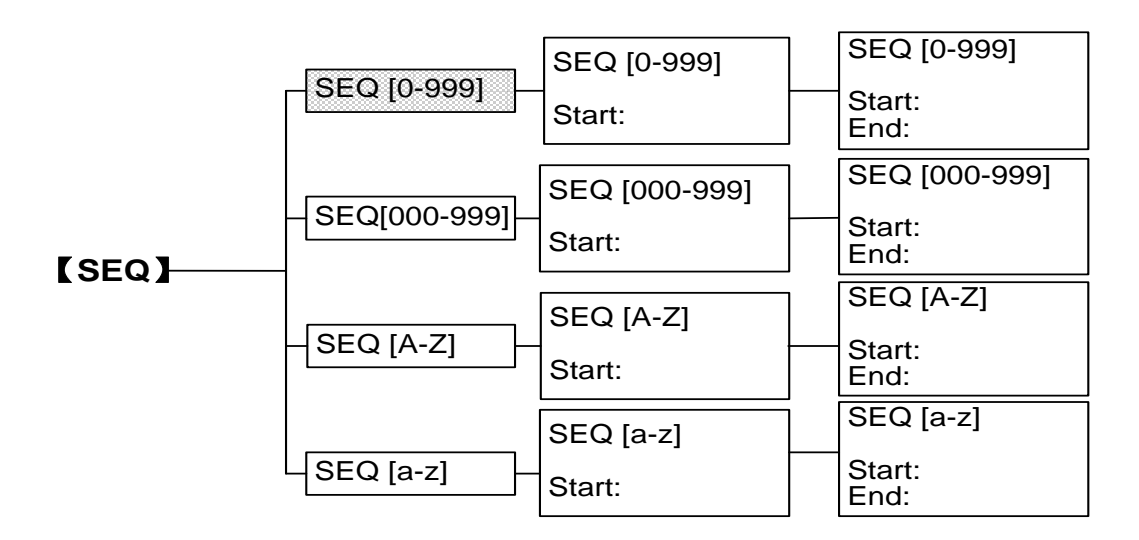

## <span id="page-31-0"></span>**5.12** 【**Set Cut**】

#### **Этот параметр влияет сразу на все данные.**

Эта функция настраивает надрез между сегментами (возможные варианты: надрез, печать линии, ничего).

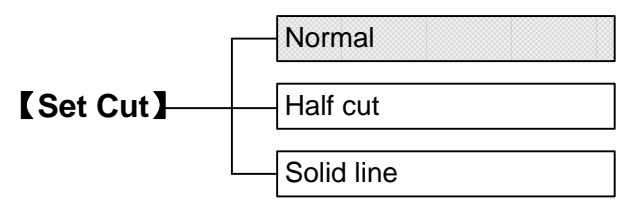

### <span id="page-31-1"></span>**5.13** 【**File**】

Эта функция задаёт название документа для всех вводимых данных для их сохранения в принтере. Сохранённый файл можно открыть либо удалить.

### <span id="page-31-2"></span>**5.14** 【**Cursor Print**】

Эта функция позволяет печатать указанный диапазон сегментов (пустые сегменты печататься не будут).

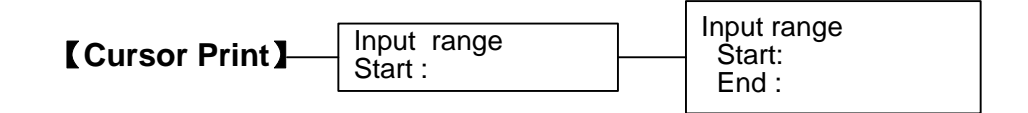

## <span id="page-31-3"></span>**5.15** 【**Font**】

## <span id="page-32-0"></span>**5.16** 【**Copy Print**】

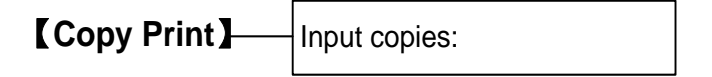

## <span id="page-32-1"></span>**5.17** 【**Stop**】

Эта функция останавливает процесс печати.

## <span id="page-32-2"></span>**5.18** 【**Rev Feed**】

Эта функция позволяет изменить вращение резинового ролика. Позволяет извлечь материал в случае, если он застрял в принтере, либо нужно заправить новый материал.

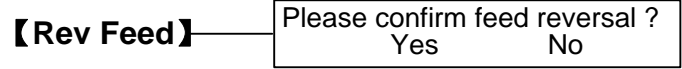

## <span id="page-32-3"></span>**5.19** 【**Home**】

Эта функция переводит курсор на начальный сегмент текущего файла.

#### <span id="page-32-4"></span>**5.20** 【**End**】

Эта функция переводит курсор на последний сегмент текущего файла.

## <span id="page-33-0"></span>**5.21** 【**Cut Depth**】

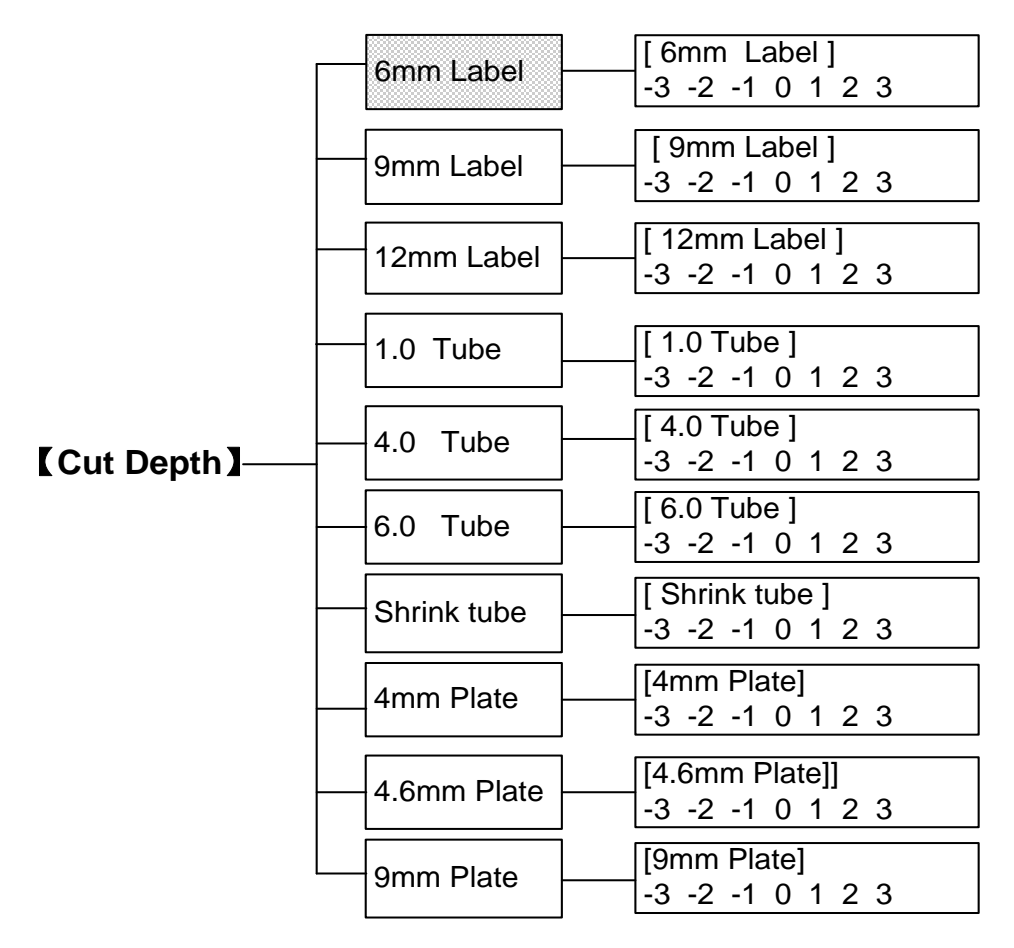

Эта функция регулирует глубину реза. Изначально имеет значение "0".

## <span id="page-33-1"></span>**5.22** 【**Delete Seg**】

Эта функция позволяет удалить содержимое сегмента, где расположен курсор.

### <span id="page-33-2"></span>**5.23** 【**Double Rows**】

Эта функция позволяет организовать печать сегмента в две строки.

## <span id="page-34-0"></span>**5.24** 【**X <sup>2</sup>**】【**X2**】

Эта функция позволяет создать верхний или нижний индекс в тексте.

## <span id="page-34-1"></span>**5.25** 【**Print**】

Эта функция отправляет на печать все данные сегментов в текущем документе. Применяется после изменения всех нужных параметров и ввода данных.

Пустые сегменты не печатаются.

## <span id="page-34-2"></span>**5.26** 【**Caps Lock**】

Эта функция переключает ввод между прописными и строчными буквами.

### <span id="page-34-3"></span>**5.27** 【**En/Sy**】

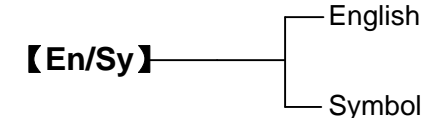

Эта функция переключает ввод между английскими буквами и спецсимволами. Начальное значение – ввод прописных английских букв. Русские буквы вводятся как спецсимволы (см. табл. в конце инструкции).

### <span id="page-34-4"></span>**5.28** 【**Backspace**】

Эта функция удаляет символы слева от курсора.

## <span id="page-34-5"></span>**5.29** 【**→**】**,**【**←**】

Эти клавиши перемещают курсор влево и вправо.

### <span id="page-34-6"></span>**5.30** 【**↑**】**,**【**↓**】

Эти клавиши перемещают курсор вверх и вниз.

#### <span id="page-34-7"></span>**5.31** 【**Shift**】

Клавиша временной смены регистра букв.

### <span id="page-34-8"></span>**5.32** 【**Test**】

Клавиша тестирования работы принтера.

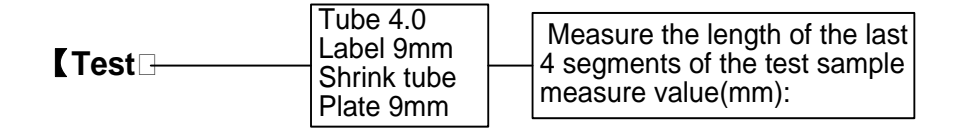

## <span id="page-35-0"></span>**5.33** 【**Enter**】

Эта клавиша вставляет новый сегмент между двумя уже существующими сегментами или в конце файла.

# <span id="page-36-0"></span>**Глава 6. Таблицы спецсимволов**

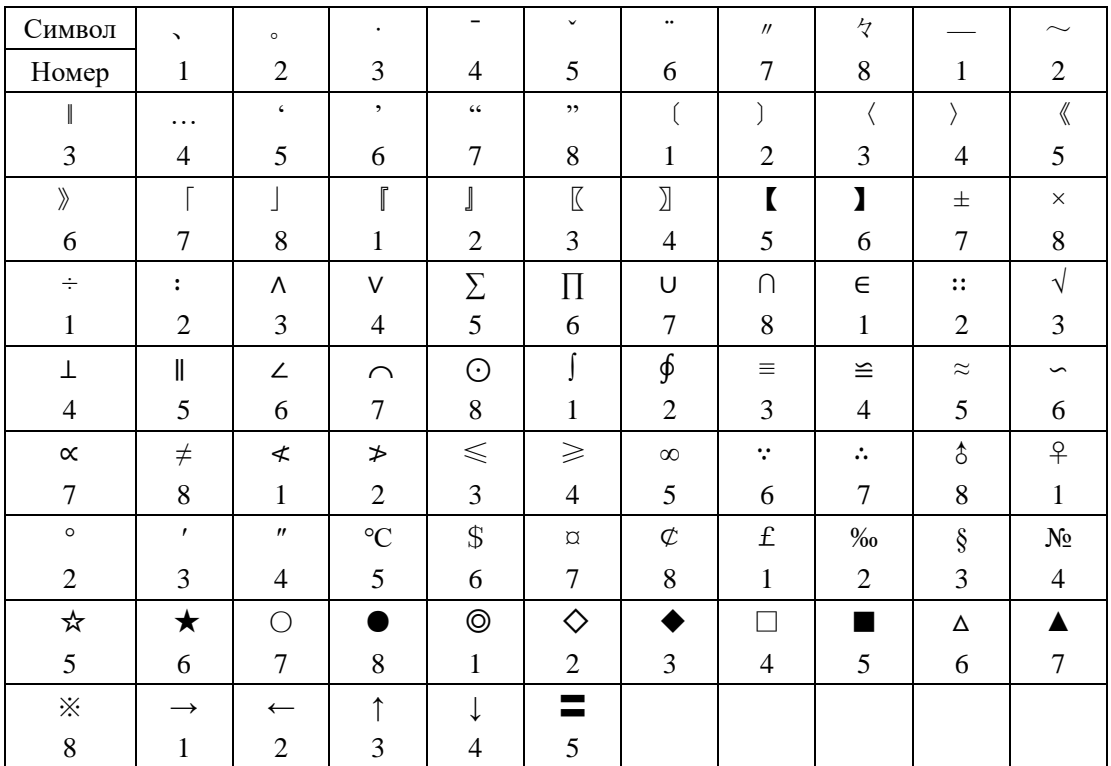

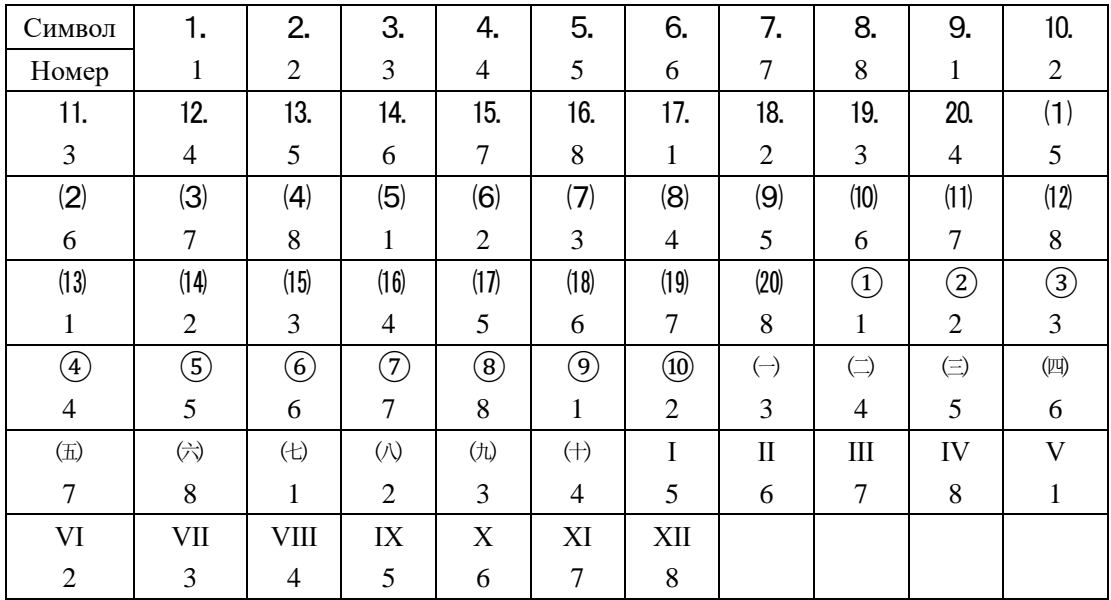

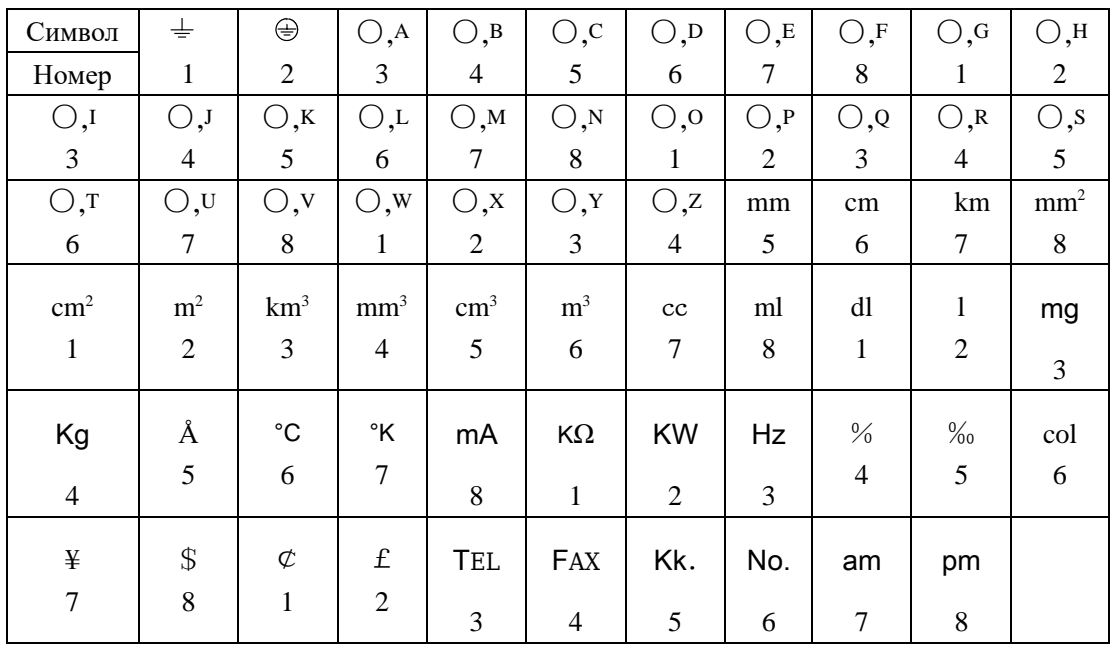

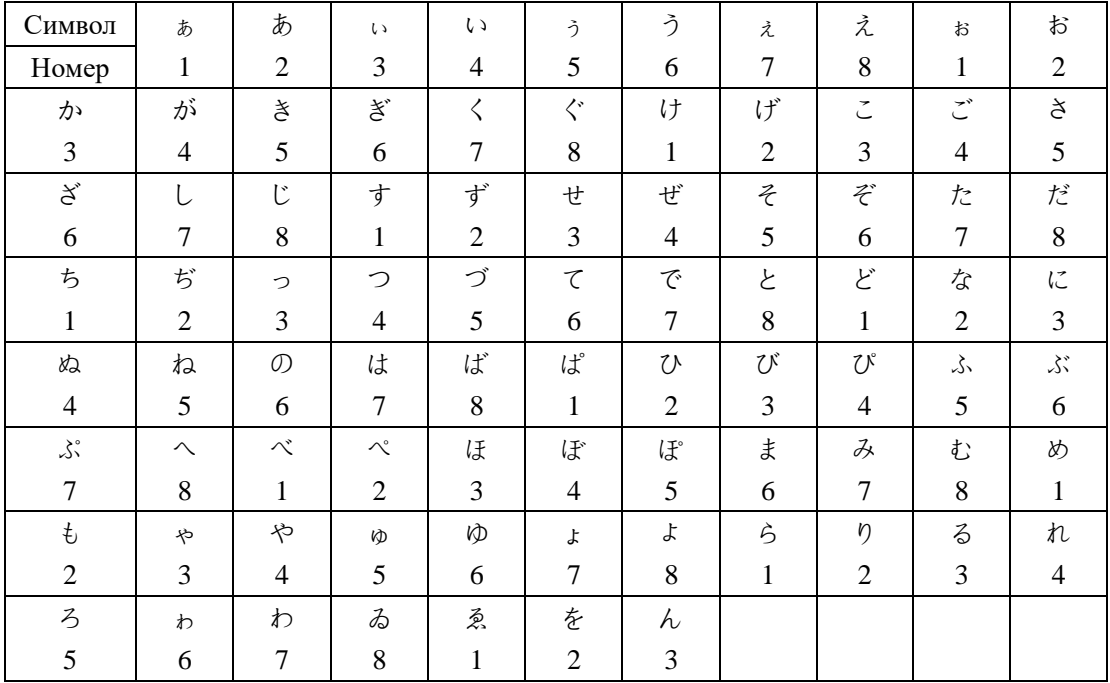

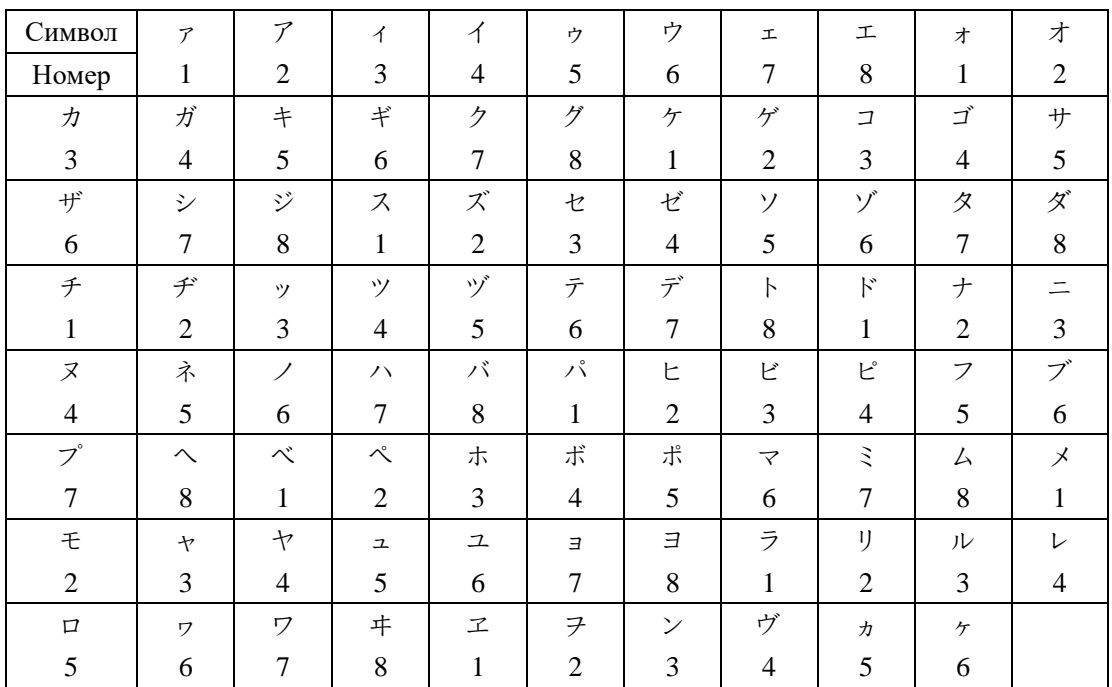

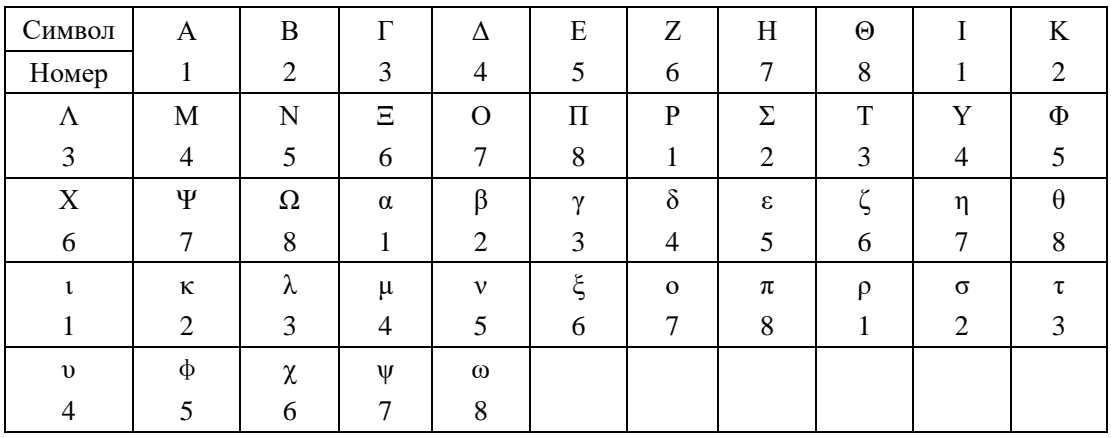

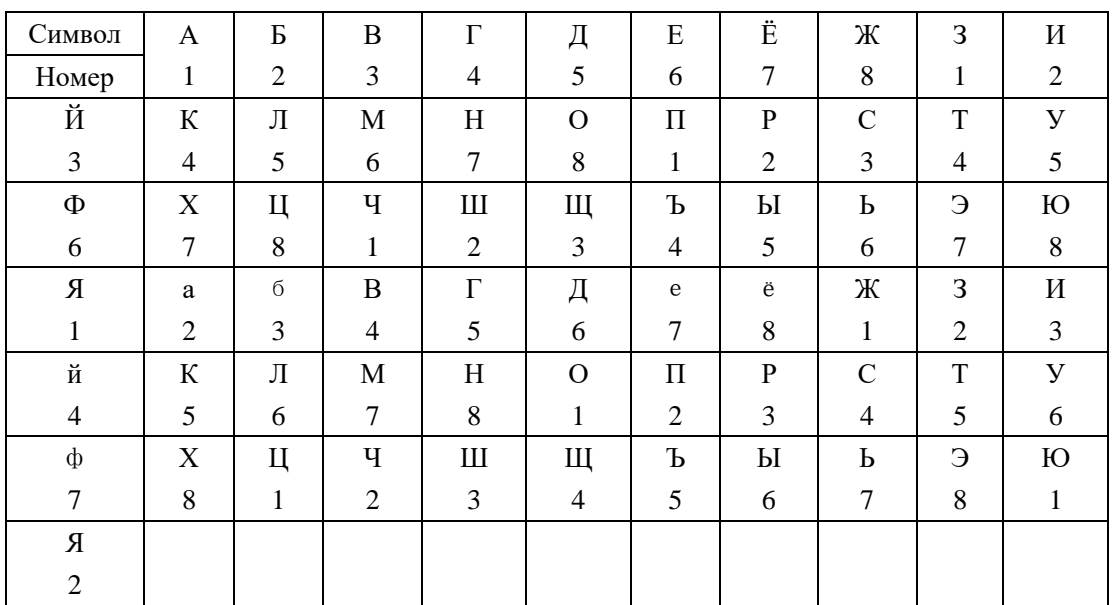

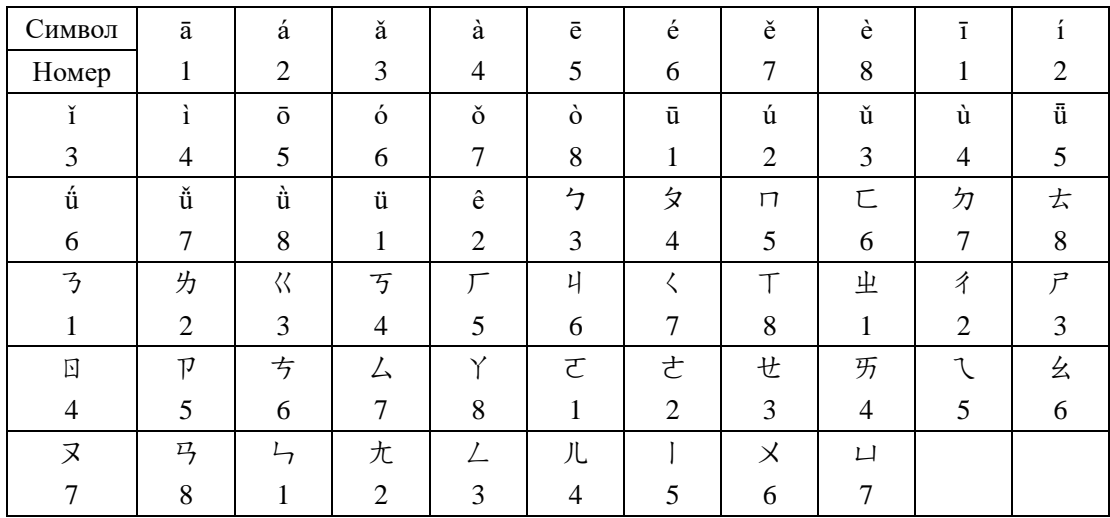